# **Micro Focus Filr – Vanliga frågor och svar (FAQ)**

Det här avsnittet innehåller vanliga frågor och svar om de uppgifter som utförs med hjälp av Filr-programmet.

- ["Vad visas på hemsidan?" på sidan 2](#page-1-0)
- ["Vilka är Filr-arbetsområdena?" på sidan 2](#page-1-1)
- ["Vilka kolumner är tillgängliga i Filr-arbetsområdena?" på sidan 3](#page-2-0)
- ["Vad är listan över senaste filer?" på sidan 6](#page-5-0)
- ["Vem kan se de filer som visas i Senaste filer?" på sidan 8](#page-7-0)
- ["Hur konfigurerar jag det antal filer som ska visas i Senaste filer?" på sidan 8](#page-7-1)
- ["Vad är klienthämtningar?" på sidan 9](#page-8-0)
- ["Vad är kvot?" på sidan 10](#page-9-0)
- ["Hur hanterar jag kvot?" på sidan 11](#page-10-0)
- ["Hur anpassar jag landningssidan?" på sidan 12](#page-11-0)
- ["Hur fungerar sökning i webbklienten?" på sidan 14](#page-13-0)
- ["Vad är Användarspråk och hur kommer jag åt dem?" på sidan 15](#page-14-0)
- ["Hur anger jag visningsformat för datum och tid?" på sidan 16](#page-15-0)
- ["Vad är Inställningar för följmeddelanden och hur kommer jag åt dem?" på sidan 18](#page-17-0)
- ["Vad händer när aviseringarna inaktiveras?" på sidan 19](#page-18-0)
- ["Hur skapar jag en mapp i arbetsområdet i Filr?" på sidan 19](#page-18-1)
- ["Finns det någon storleksgräns för filer vid överföring?" på sidan 20](#page-19-0)
- ["Vilka typer av filer kan överföras till Filr?" på sidan 20](#page-19-1)
- ["Hur överför jag en fil?" på sidan 20](#page-19-2)
- ["Hur överför jag en mapp?" på sidan 21](#page-20-0)
- ["Hur begär jag en fil?" på sidan 21](#page-20-1)
- ["Hur förhandsgranskar jag en fil?" på sidan 22](#page-21-0)
- ["Hur flyttar jag en fil?" på sidan 23](#page-22-0)
- ["Hur kopierar jag en fil eller en mapp?" på sidan 25](#page-24-0)
- ["Hur redigerar jag en fil?" på sidan 27](#page-26-0)
- ["Hur används "Onlineredigering"?" på sidan 27](#page-26-1)
- ["Hur används "Redigera med programmet"?" på sidan 27](#page-26-2)
- ["Hur visar jag kommentarerna?" på sidan 28](#page-27-0)
- ["På vilka sätt kan filer och mappar delas?" på sidan 29](#page-28-0)
- ["Hur delar jag en fil?" på sidan 30](#page-29-0)
- ["Går det att omdela en delad fil?" på sidan 32](#page-31-0)
- ["Hur vet jag om en fil redan delas och med vilken metod?" på sidan 33](#page-32-0)
- ["Vilka roller och behörigheter kan en användare ha?" på sidan 34](#page-33-0)
- ["Vad är en rapport om delningsåtkomst?" på sidan 34](#page-33-1)
- ["Vad är en delningslänk?" på sidan 35](#page-34-0)
- ["Hur slutar jag dela en delad fil?" på sidan 37](#page-36-0)
- ["Hur redigerar jag delningsbehörigheter?" på sidan 37](#page-36-1)
- ["Hur använder jag en anpassad mall eller skapar en ny fil?" på sidan 38](#page-37-0)

### <span id="page-1-0"></span>**Vad visas på hemsidan?**

Hemsidan är den standardmässiga landningssidan för alla användare (förutom gästanvändare och externa användare). Externa användare är sådana som kommer åt Filr via e-post för självregistrering.

Hemsidan består av:

**SENASTE FILER:** Som standard visas de filer som används av den inloggade användaren.

**KLIENTHÄMTNINGAR:** Information om den inbyggda Filr-klienten, hämtningslänkar till andra Filr-klienter samt plugin-program för Office och Outlook.

**KVOT:** Filr-administratören kan aktivera och begränsa den mängd data som enskilda användare kan lagra i Filr.

Du ser olika information på din hemsida beroende på vad som har aktiverats av din Filr-administratör.

När du till exempel loggar in på Filr-webbplatsen för första gången visas en välkomstskärm enligt det som visas nedan.

*Figure 1 Hemsida*

#### **VÄLKOMMEN TILL DIN FILR!**

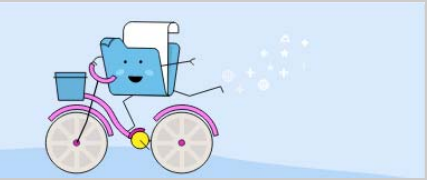

### <span id="page-1-1"></span>**Vilka är Filr-arbetsområdena?**

- ["Mina filer \(Alla filer, Delad av mig samt Borttagna objekt\)" på sidan 2](#page-1-2)
- ["Delad med mig" på sidan 3](#page-2-1)
- ["Nätmappar" på sidan 3](#page-2-2)

#### <span id="page-1-2"></span>**Mina filer (Alla filer, Delad av mig samt Borttagna objekt)**

["Alla filer" på sidan 3](#page-2-3)

- ["Delad av mig" på sidan 3](#page-2-4)
- ["Borttagna objekt" på sidan 3](#page-2-5)

Du visar området **Mina filer** genom att klicka på i fönstret på vänster sida. Som standard är filer och mappar i detta område endast synliga för dig, och din administratör väljer vilka delningsrättigheter som ska gälla för dem. Alla dina personliga filer och mappar lagras bekvämt på en och samma plats.

Området **Mina filer** innehåller:

- **Personligt lagringsutrymme:** Här visas filer och mappar som du har överfört till Filr-webbplatsen.
- **Användarens hemkatalog:** Här visas filer eller mappar från din organisations filsystem.

#### <span id="page-2-3"></span>**Alla filer**

Alla dina personliga filer och mappar är tillgängliga på en och samma plats. De objekt som du har överfört till Filr eller som delas av dig visas i detta avsnitt.

#### <span id="page-2-4"></span>**Delad av mig**

Här visas filer och mappar som du har delat med andra användare. Använd det här området när du vill hantera de behörigheter som andra användare har till de filer som du har delat med dem. Du kan återkalla behörigheter, ge ytterligare behörigheter och så vidare.

#### <span id="page-2-5"></span>**Borttagna objekt**

Här visas filer eller mappar som du har tagit bort. I Filr kan du hämta filer och mappar från papperskorgen och återställa dem till de tidigare platserna. När du återställer en fil återställs även alla tillhörande kommentarer.

**OBS:** Du kan inte återställa filer som finns i Nätmappar eller i din hemkatalog för användare.

#### <span id="page-2-1"></span>**Delad med mig**

Du visar området **Delad med mig** genom att klicka på i fönstret på vänster sida. Här visas alla och mappar som andra användare har delat med dig.

#### <span id="page-2-2"></span>**Nätmappar**

Du visar området **Nätmappar** genom att klicka på i fönstret på vänster sida. Nätmappar ger tillgång till din organisations filsystem. Filr-administratören bestämmer vilka nätmappar du kan se och vilka delningsbehörigheter du har i dem. Nätmappar är inte tillgängliga i fönstret på vänster sida om Filradministratören inte har tilldelat några nätmappar.

# <span id="page-2-0"></span>**Vilka kolumner är tillgängliga i Filr-arbetsområdena?**

- ["Mina filer samt Nätmappar" på sidan 4](#page-3-0)
- ["Borttagna objekt" på sidan 5](#page-4-0)
- ["Delad med mig" på sidan 5](#page-4-1)

#### <span id="page-3-0"></span>**Mina filer samt Nätmappar**

Området för **Mina filer** (**Alla filer** och **Delad av mig**) och **Nätmappar** omfattar följande kolumner:

- **Namn:** Namn på filer eller mappar.
- **Status:** Status för fil eller mapp Upphörd eller Aktiv.
- **Medlem:** Medlem i filen eller mappen. Om objektet delas gäller detta antalet användare eller grupper.
- **Ändrad:** Visar när filen eller mappen senast ändrades.
- **Storlek:** Visar filstorleken.

#### *Figure 2 Området Mina filer*

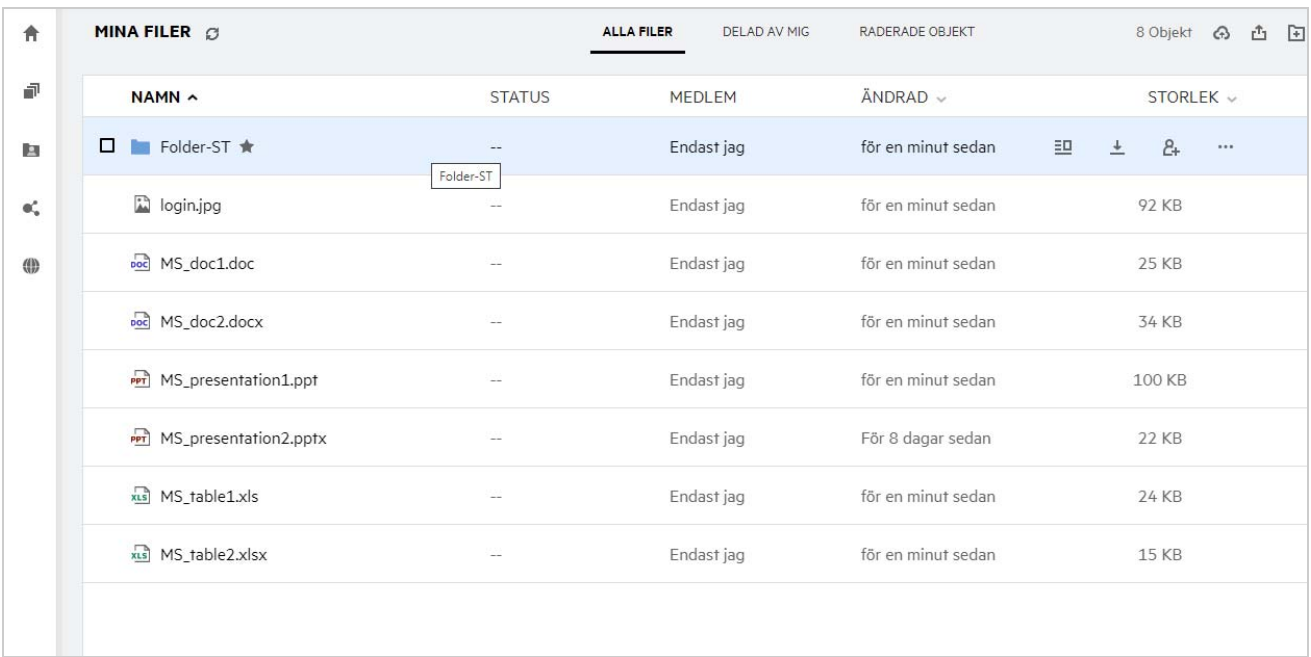

#### *Figure 3 Området Delad av mig*

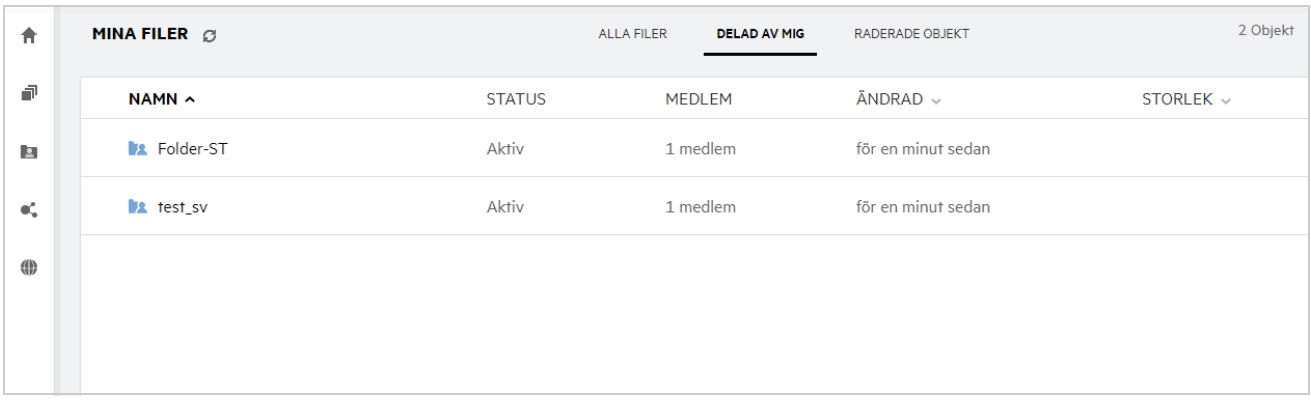

#### *Figure 4 Området Nätmappar*

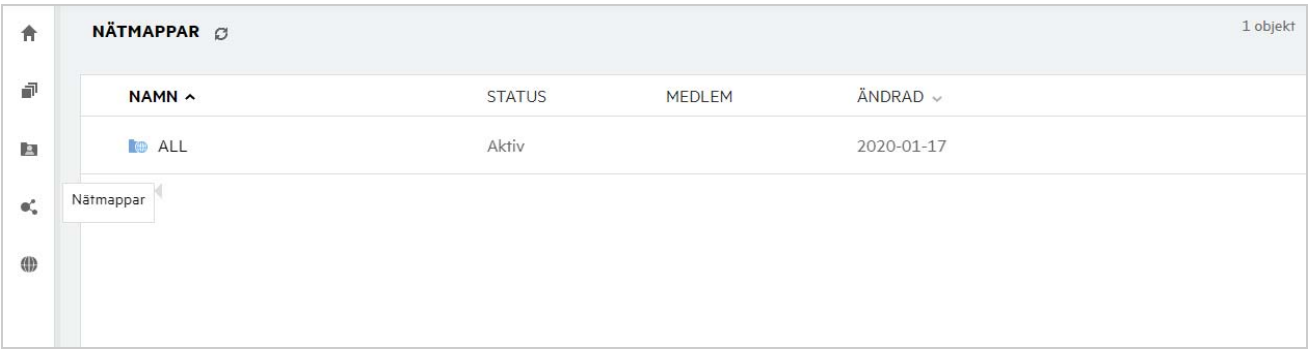

#### <span id="page-4-0"></span>**Borttagna objekt**

I **Borttagna objekt** finns följande kolumner:

- **Namn:** Namn på filer eller mappar som lagras i de borttagna objekten.
- **Borttagen:** Den tid då filen eller mappen togs bort.
- **Borttagen av:** Information om den användare som tog bort objektet.
- **Plats:** Visar platsen för filen och mappen.

*Figure 5 Området Borttagna objekt*

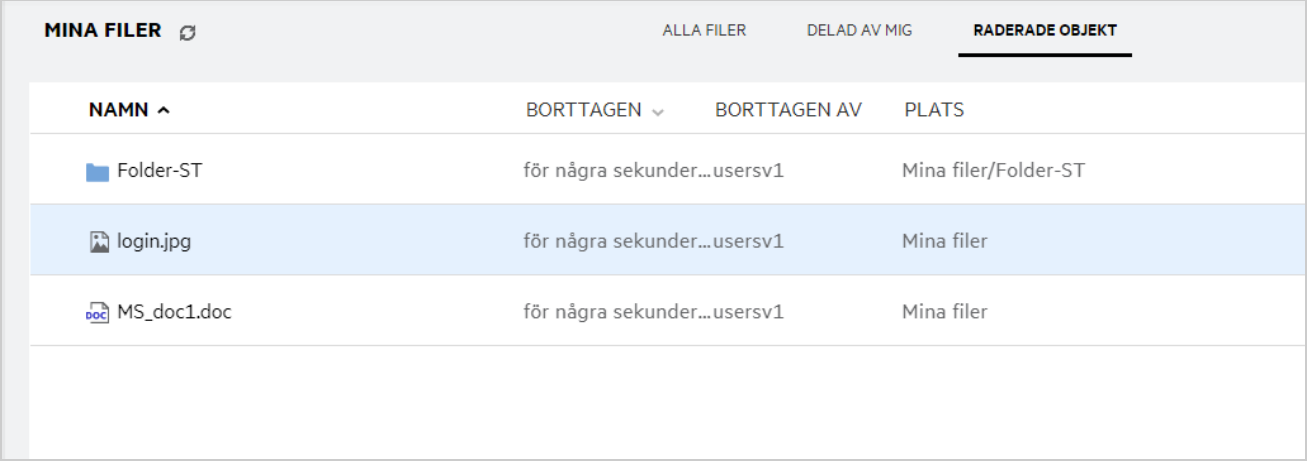

#### <span id="page-4-1"></span>**Delad med mig**

I **Delad med mig** finns följande kolumner:

- **Namn:** Namn på filer eller mappar.
- **Delas av:** Den användare som delade objektet med dig. Om fler än en användare har delat ett visst objekt med dig står alla användarna listade.
- **Upphörandetid:** Det datum då delningen upphör. Efter det här datumet har du inte längre behörighet till det delade objektet.
- **Behörighet:** Vilken behörighetsnivå du har till det delade objektet. Beroende på vilken åtkomstbehörighet du har beviljats till objektet kan du visa, redigera eller dela objektet. Om det objekt som delades med dig är en mapp kan du kanske även hantera filer i mappen.
- **Ändrad:** Visar när filen eller mappen senast ändrades.
- **Storlek:** Visar filstorleken.

*Figure 6 Området Delad med mig*

| 斉                      | <b>DELAD MED MIG C</b>                                                        |                 |                          |           |                     | 20 Objekt |
|------------------------|-------------------------------------------------------------------------------|-----------------|--------------------------|-----------|---------------------|-----------|
| đ                      | NAMNA                                                                         | DFI AS AV       | FÖRFALLODATUM BEHÖRIGHET |           | $ÄNDRAD \sim$       | STORLEK ~ |
| 回                      | Delad med mig<br>$\overline{\phantom{a}}$ , $\overline{\phantom{a}}$ , der-ST | userda1         | 2020-05-15               | Läsare    | För 17 timmar sedan |           |
| $\Phi_{\rm o}^{\rm e}$ | Share-Dataloss (useres1)                                                      | useres1         | 2020-05-15               | Läsare    | för en dag sedan    |           |
| <b>OD</b>              | Share-Dataloss (userja1)                                                      | userja1         | 2020-05-15               | Läsare    | För 20 timmar sedan |           |
|                        | Share-Dataloss (userpl1)                                                      | userpl1         | 2020-05-15               | Läsare    | För 18 timmar sedan |           |
|                        | Share-Dataloss (userru1)                                                      | userru1         | 2020-05-15               | Läsare    | För 19 timmar sedan |           |
|                        | Share_Dataloss                                                                | userfr1         | 2020-05-15               | Läsare    | För 17 timmar sedan |           |
|                        | Shared-Dataloss                                                               | userbr1 userbr1 | 2020-05-15               | Läsare    | För 21 timmar sedan |           |
|                        | TEST (userbr1 userbr1)                                                        | userbr1 userbr1 | 2020-05-15               | Läsare    | För 22 timmar sedan |           |
|                        | TEST (usercn1)                                                                | usercn1         | 2020-05-15               | Läsare    | För 2 dagar sedan   |           |
|                        | TEST (useres1)                                                                | useres1         | 2020-05-15               | Läsare    | för en dag sedan    |           |
|                        | $\blacksquare$ TEST (userja1)                                                 | userja1         | 2020-05-15               | Läsare    | För 20 timmar sedan |           |
|                        | TEST (userpl1)                                                                | 2 medlemmar     | 2020-05-15               | Deltagare | För 18 timmar sedan |           |

# <span id="page-5-0"></span>**Vad är listan över senaste filer?**

Det här är listan över de senaste filer som använts av den inloggade användaren samt de filer som delats (av den inloggade användaren och andra användare). Som standard visas 10 filer som använts av användaren under de senaste 7 dagarna. Administratören kan konfigurera antalet dagar. Mer information finns i listan över senaste filer i referensen till det administrativa användargränssnittet i Filr 4.2. Användaren kan ändra det antal filer som ska visas i listan. Som standard är flaggan för Nätmappar aktiverad. Om administratören inaktiverar Nätmappar för de senaste filerna kommer de filer som överförts, bytt namn, kommenterats eller i nätmapparna av användare inte att visas i den inloggade användarens **Senaste filer**. Mer information finns i listan över senaste filer i referensen till det administrativa användargränssnittet i Filr 4.2.

Alla filer som du eller andra användare har använt nyligen visas i det här området. Användare behöver inte bläddra i de enskilda mapparna för att komma åt dessa filer.

I listan visas:

- vem som har ändrat filen.
- vilken åtgärd som har utförts på filen.

Du kan även utföra vissa grundläggande åtgärder på filen direkt från listan:

- **Förhandsgranska fil** HTML-vy för de filer som kan renderas via webb och i Filr-programmet.
- **Visa på dess plats** navigerar användaren till filens plats.
- **Hämta fil** hämtar filen.
- **Redigera online** redigera filen med hjälp av Micro Focus Content Editor. Det här alternativet behöver aktiveras av Filr-administratören.
- **Redigera med program** redigera filen med hjälp av det inbyggda programmet, till exempel Microsoft Office.
- **Dela** öppnar den dialogruta där filen kan delas.

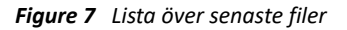

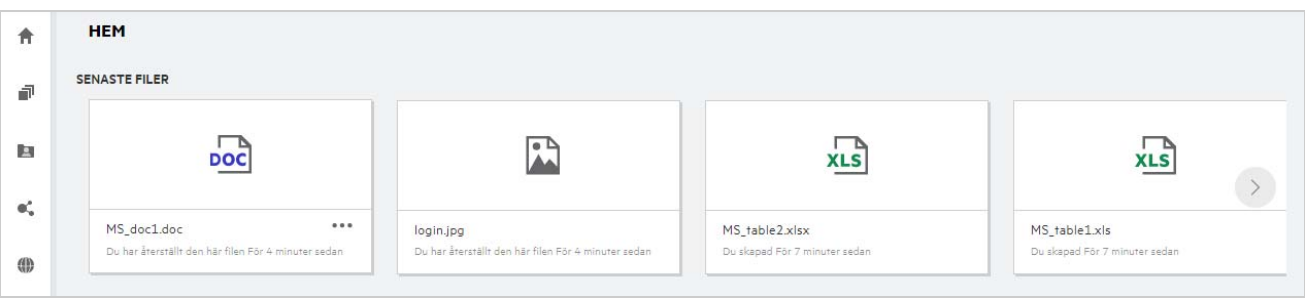

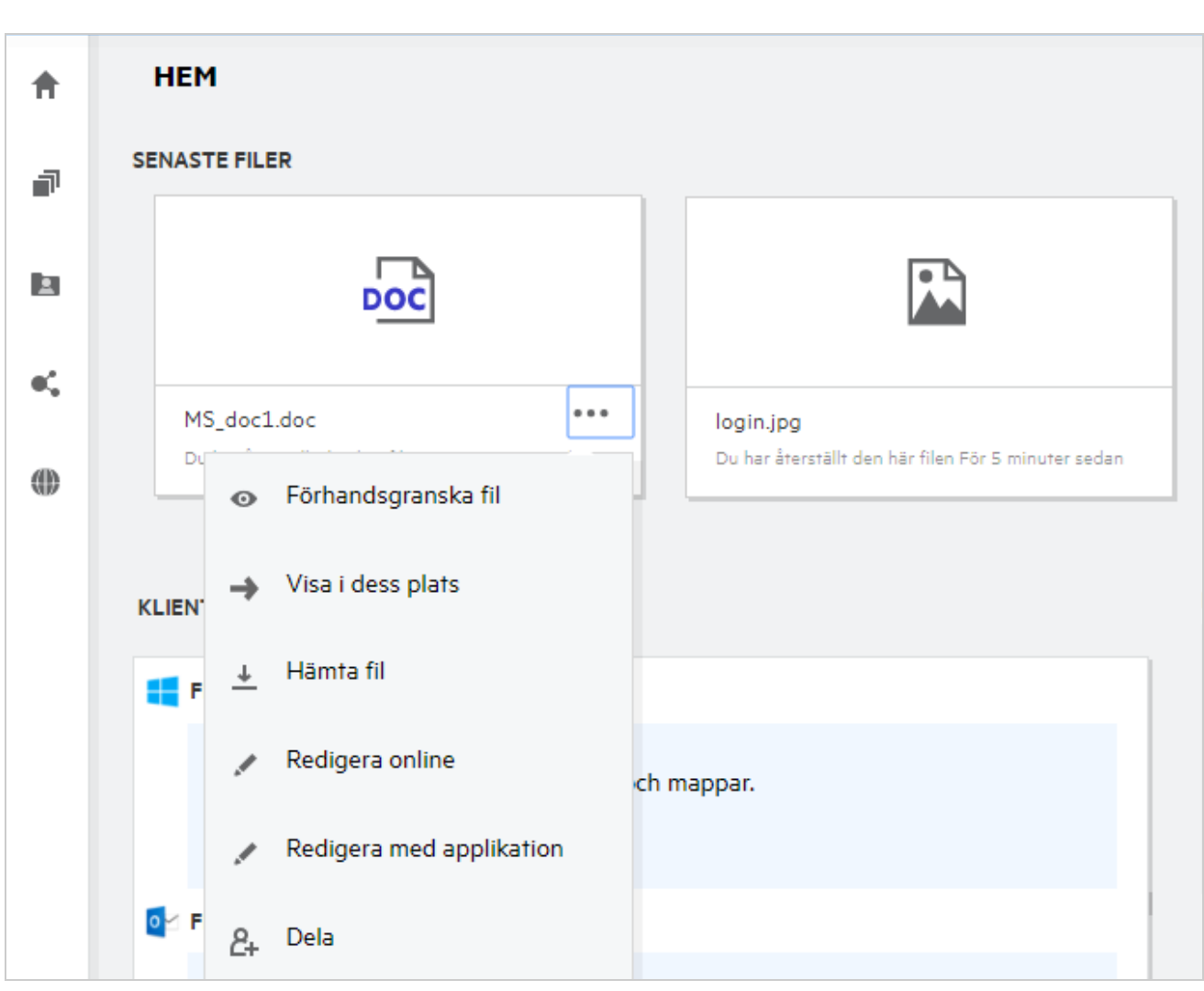

*Figure 8 Åtgärder för senaste filer*

#### <span id="page-7-0"></span>**Vem kan se de filer som visas i Senaste filer?**

I Senaste filer kan den inloggade användaren se de filer som har använts nyligen. När filer delas kan bara filens ägare samt mottagaren se dem i listan med senaste filer. Användare A (ägaren) delar till exempel en fil med användare B. Filen visas i listan med senaste filer för användare A och användare B. Om samma fil delas av användare A till användare C efter några dagar visas den delade filen i listan med senaste filer för användare A och användare C.

Om Nätmappar är inaktiverade för Senaste filer visas inte aktivitet som utförs på de delade filerna av andra användare

#### <span id="page-7-1"></span>**Hur konfigurerar jag det antal filer som ska visas i Senaste filer?**

Det antal filer som ska visas i **listan över senaste** kan konfigureras. Du konfigurerar inställningarna genom att gå till din **Användarprofil**.

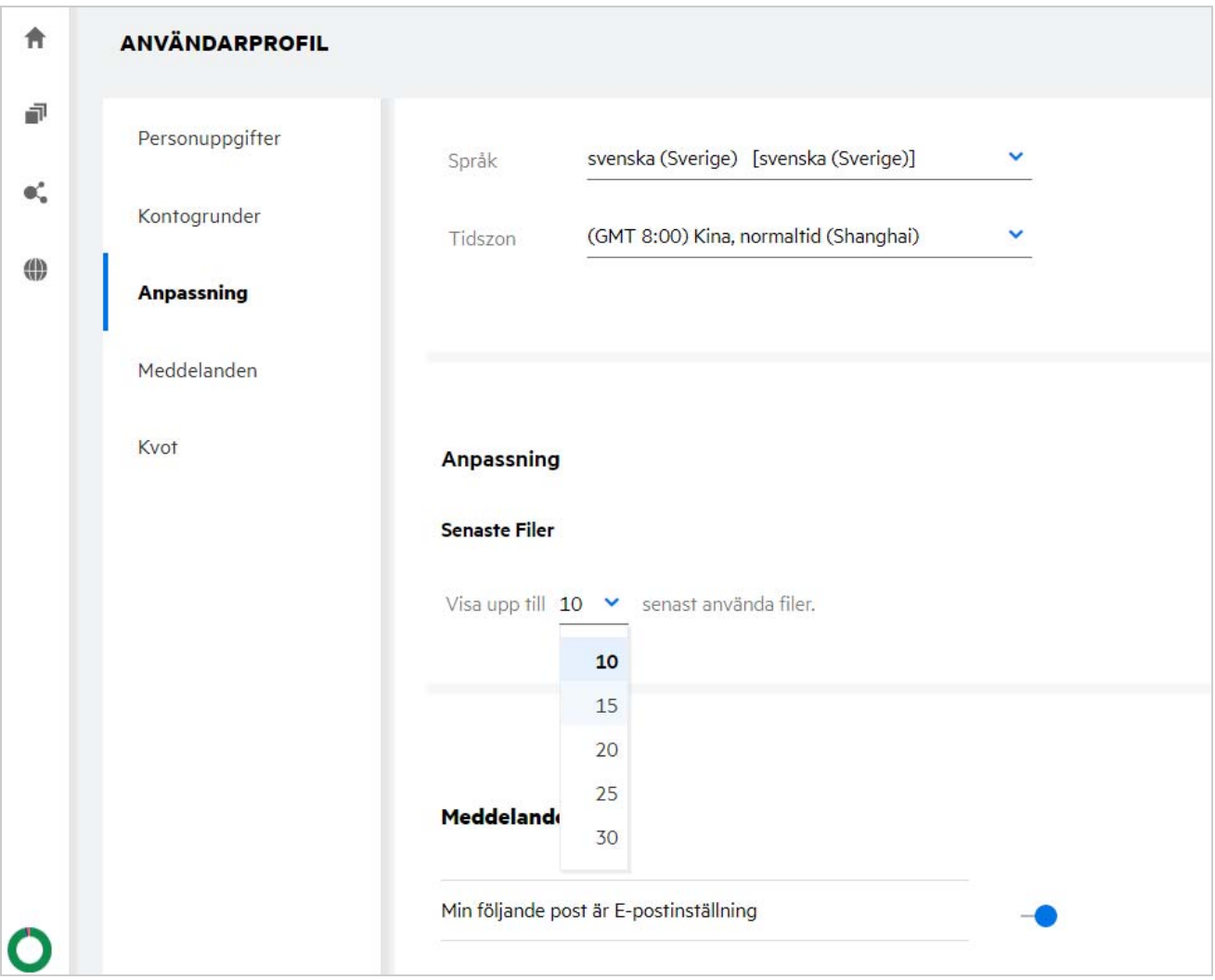

I avsnittet **Anpassning** väljer du det antal filer som du vill se i Senaste filer.

### <span id="page-8-0"></span>**Vad är klienthämtningar?**

Det här avsnittet innehåller information om den inbyggda Filr-klienten, hämtningslänkar till andra klienter, installationsanvisningar samt en länk till dokumentationen. Det här avsnittet är endast tillgängligt om Filradministratören har aktiverat behörighet att hämta och installera Filr-klienten.

Beroende på operativsystemet går det att hämta tillämplig körbar klientfil. Om webbklienten till exempel öppnas på en Windows-dator visas körbara Windows-filer.

Om du vill hämta andra klienter klickar du på länken **Andra klienthämtningar …**

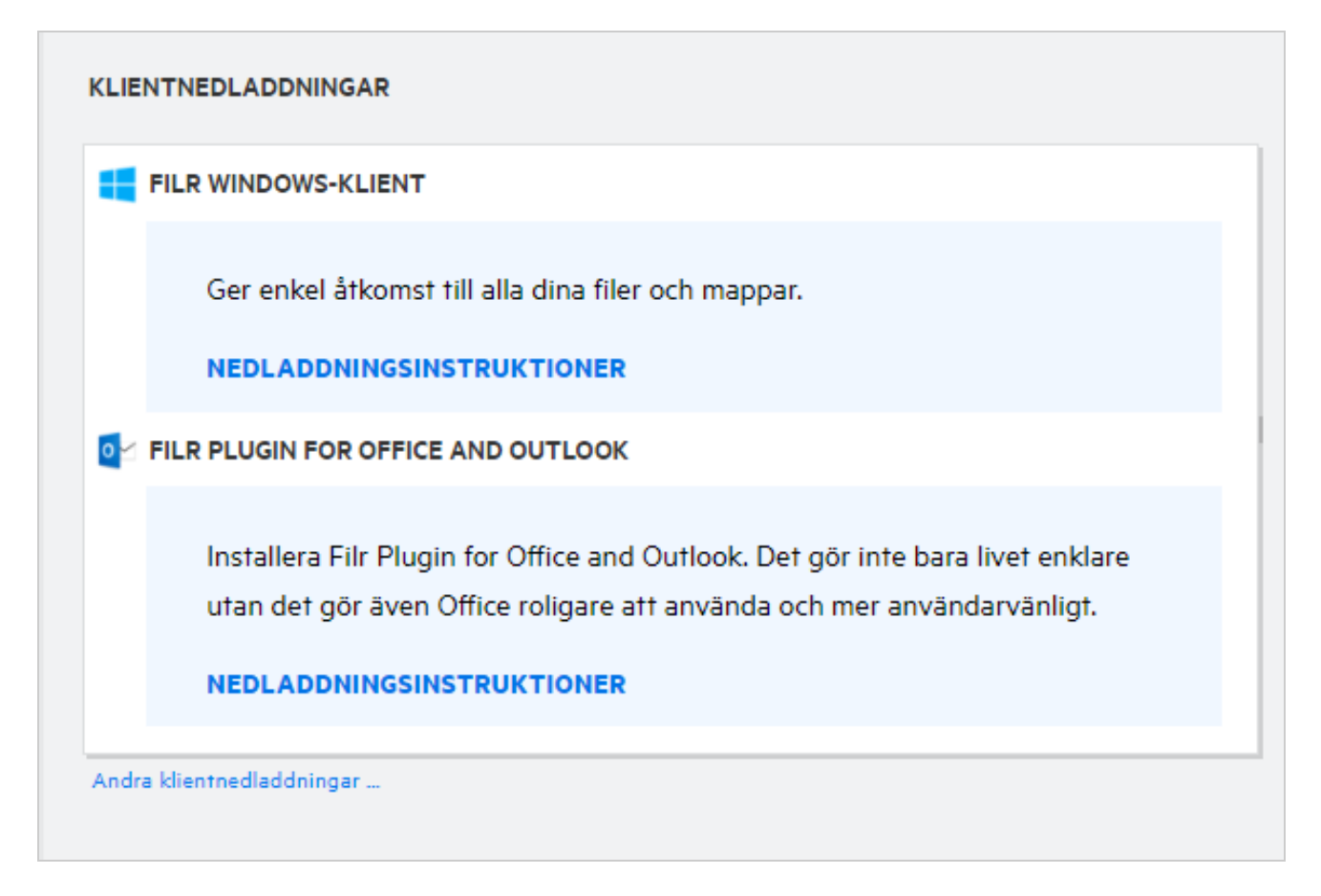

# <span id="page-9-0"></span>**Vad är kvot?**

Kvoten begränsar den mängd data som en enskild användare kan lägga till på Filr-webbplatsen. Filer i Nätmappar (inklusive din egen hemkatalog) räknas inte mot din kvot. Avsnittet Kvot är tillgängligt när det har aktiverats av din Filr-administratör.

Kvot visar det utrymme som används i Filr:

- Det blå färgfältet visar mängden data i **Mina filer**.
- Det röda färgfältet visar utrymme som förbrukas av de borttagna filerna. De filer och mappar som flyttas till papperskorgen visas under **Borttagna filer**.
- Det gröna färgfältet visar tillgängligt utrymme.

#### *Figure 11 Hemkvot*

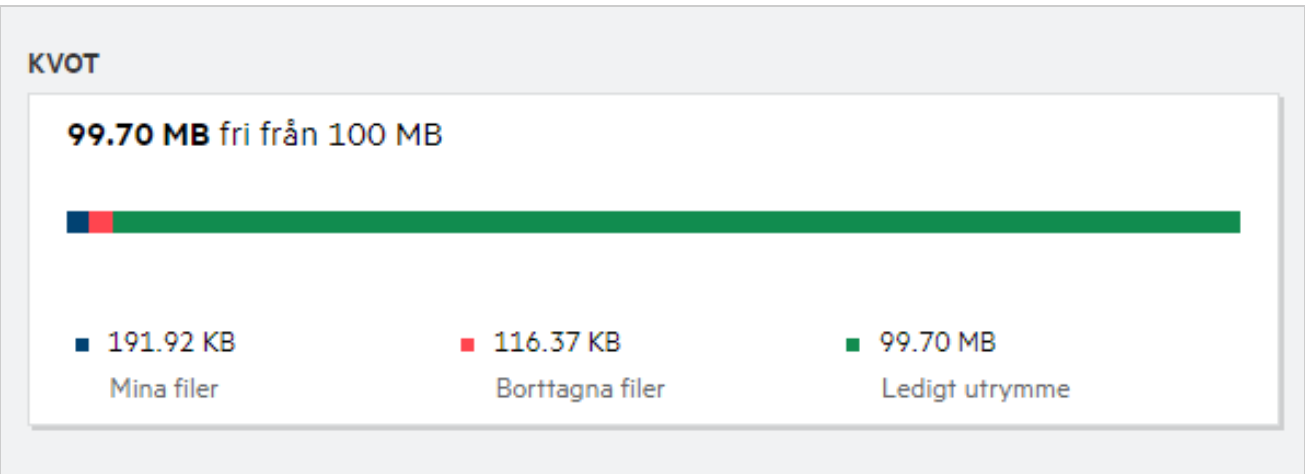

### <span id="page-10-0"></span>**Hur hanterar jag kvot?**

**Kvot** på **hemsidan** visar använt utrymme och tillgängligt ledigt utrymme för ett konto. Exempel:

```
Figure 12 Använd kvot
```
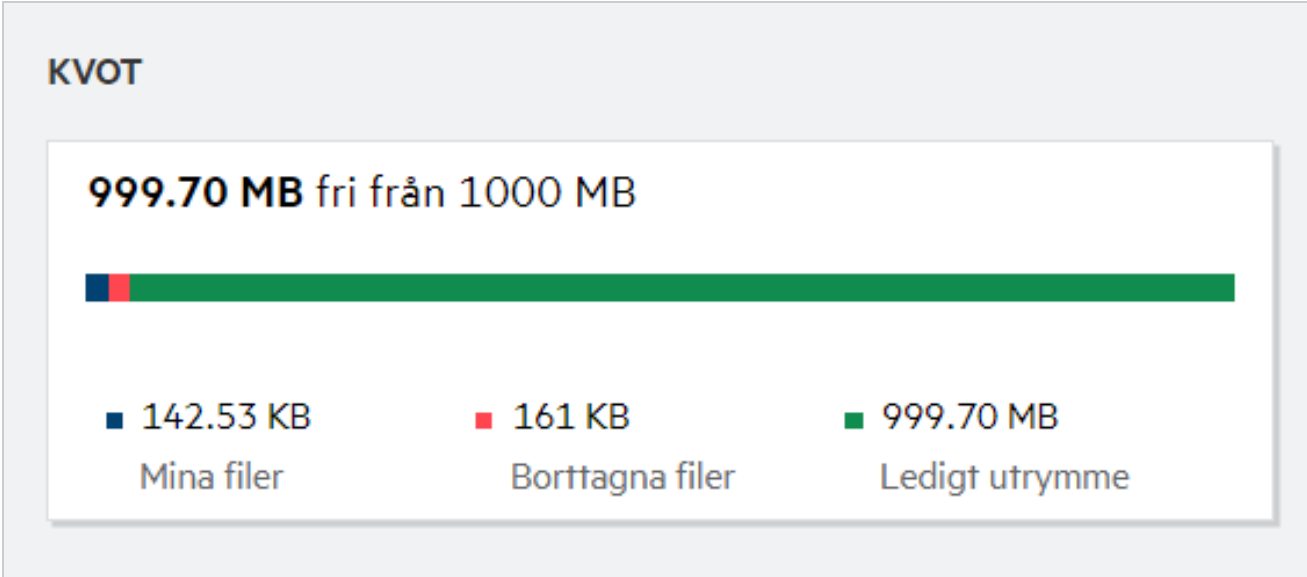

En användare går till avsnittet **Mina filer** och överför en fil med storleken 17 MB. Kvoten uppdateras därefter.

- Tidigare var 291 MB den totala storleken på Mina filer. Den ökas till 308 MB.
- Det totala lediga utrymmet är 628 MB och har minskats med 17 MB.

#### *Figure 13 Tillagda filer*

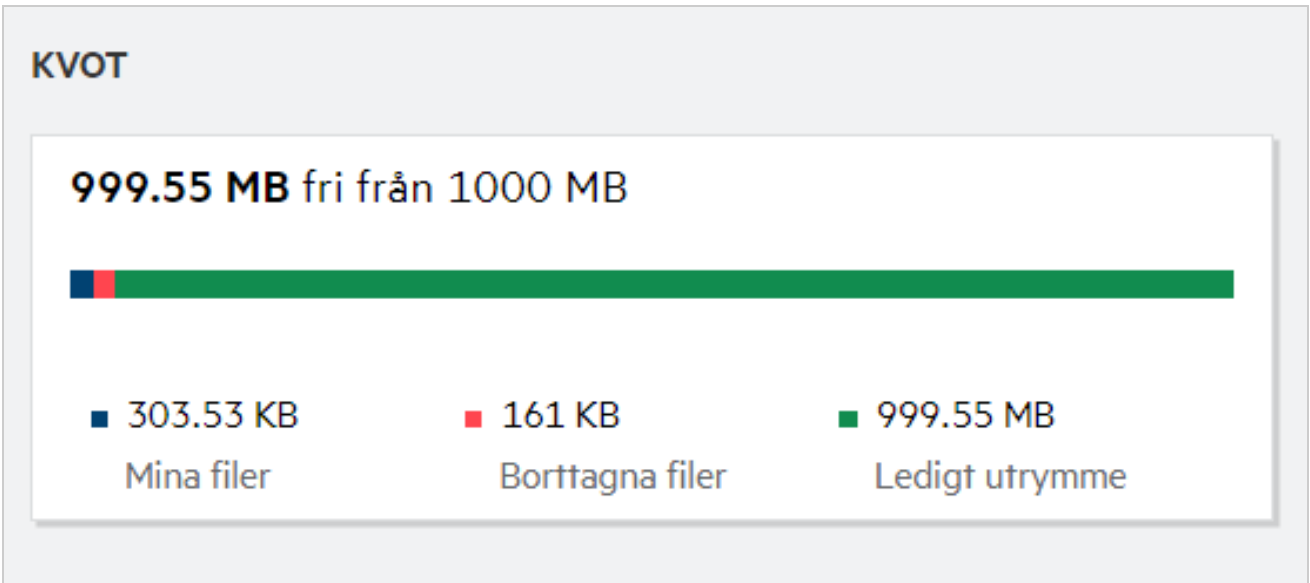

Vid borttagning av filer väljer du relevant alternativ om du vill flytta filerna till papperskorgen eller ta bort dem permanent. Efter borttagning och flytt av filer och mappar till papperskorgen

- har den totala storleken på Mina filer minskats från 309 MB till 283 MB.
- Därmed har storleken på borttagen fil ökat till 106 MB.

### <span id="page-11-0"></span>**Hur anpassar jag landningssidan?**

**Hemsidan** är den standardmässiga landningssidan och kan anpassas. Du kan anpassa Filr-arbetsområdena (förutom Offentlig) eller mappar i arbetsområdena som landningssida. När du loggar in i Filr efter konfiguration kommer du till den mapp eller det arbetsområde som har angetts som standardmässig landningssida. Utför följande steg om du vill ange inställningar för landningssida:

- **1** Gå till **Användarprofil** > **Anpassning**.
- **2** Välj inställning från listrutan för **Landningssida**under **inställningarna för landningssida** på fliken **Anpassning**.
	- Under landningssidan väljer du de arbetsområden som ska visas som landningssida.

*Figure 14 Inställningar för landningssida*

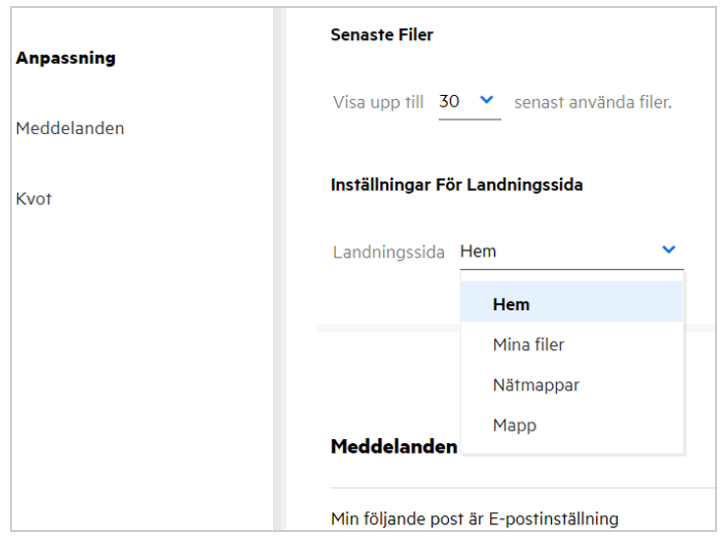

 När du väljer **Mapp** visas fältet **Sökmappar**. Ange mappnamnet eller de första tre tecknen i mappnamnet. Alla mappar med mappnamn som matchar den angivna strängen i sökfältet visas så att du kan välja. Mapparna från alla de Filr-arbetsområden som du har åtkomst till (Mina filer, Delad med mig samt Nätmappar) visas. Hovra över mappnamnet om du vill se den exakta sökvägen till mappen.

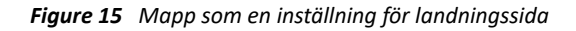

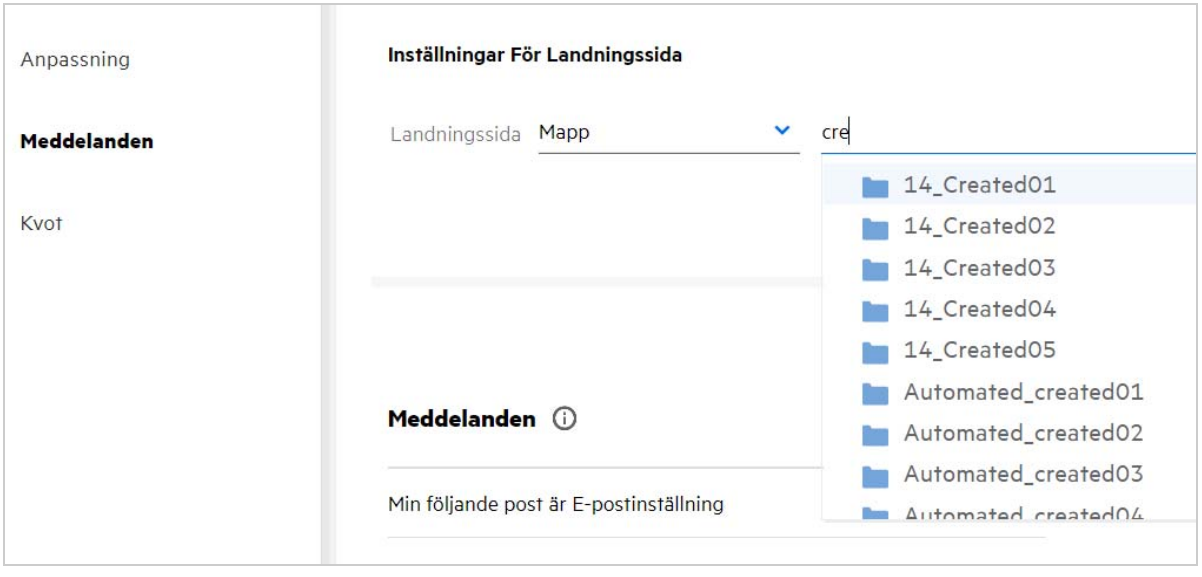

#### **OBS**

- Inställningar för landningssida är inte tillgängliga för externa användare eller gästanvändare.
- Om åtkomsten till den mapp som angetts som startsida upphör att gälla eller återkallas av en administratör återställs hemsidan som startsida automatiskt.
- Om den mapp som angetts som startsida byter namn visas det ändrade värdet i startsideinställningarna och inställningen bevaras.
- Om den mapp som angetts som inställning för landningssida tas bort återställs den automatiskt till hemsidan.

#### <span id="page-13-0"></span>**Hur fungerar sökning i webbklienten?**

Du kan utföra sökåtgärder på filer och mappar baserat på de åtkomstbehörigheter som du har för varje objekt. Söksträngen bör innehålla minst 3 tecken så att Filr kan börja söka innehållet.

Så här använder du sökalternativet:

**1** Klicka på sökikonen längst upp till höger på **hemsidan**.

*Figure 16 Sökikon på hemsidan*

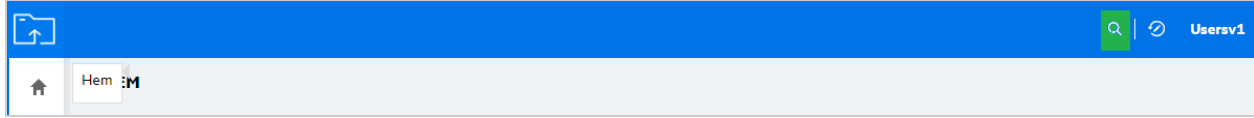

**2** I listan **Alla kategorier** väljer du en kategori och anger en söksträng.

*Figure 17 Lista över kategorier*

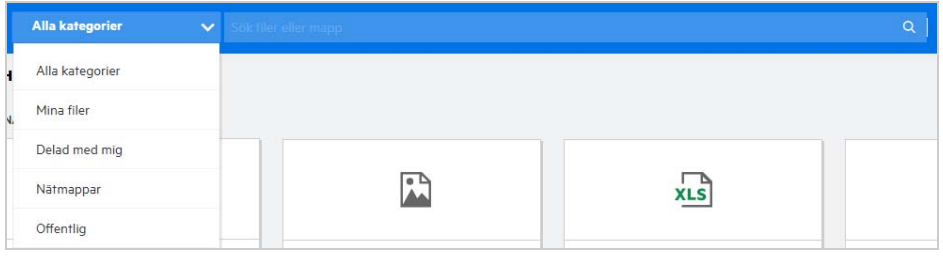

**3** Filr fyller listan av objekt som matchar söksträngen. Om du klickar på mappen eller filen öppnas den plats där objektet finns.

*Figure 18 Söksträng*

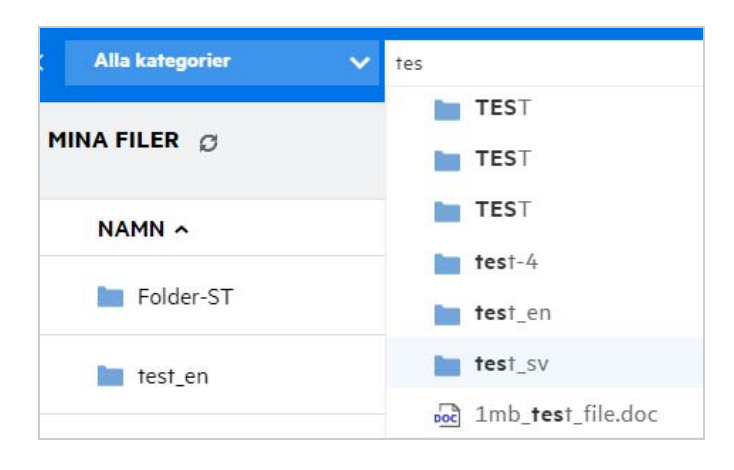

#### **Ytterligare information om sökåtgärder:**

Sidan **Sökresultat** är en samlad vy över sökobjekt på en specifik plats som du väljer.

*Figure 19 Sökresultat*

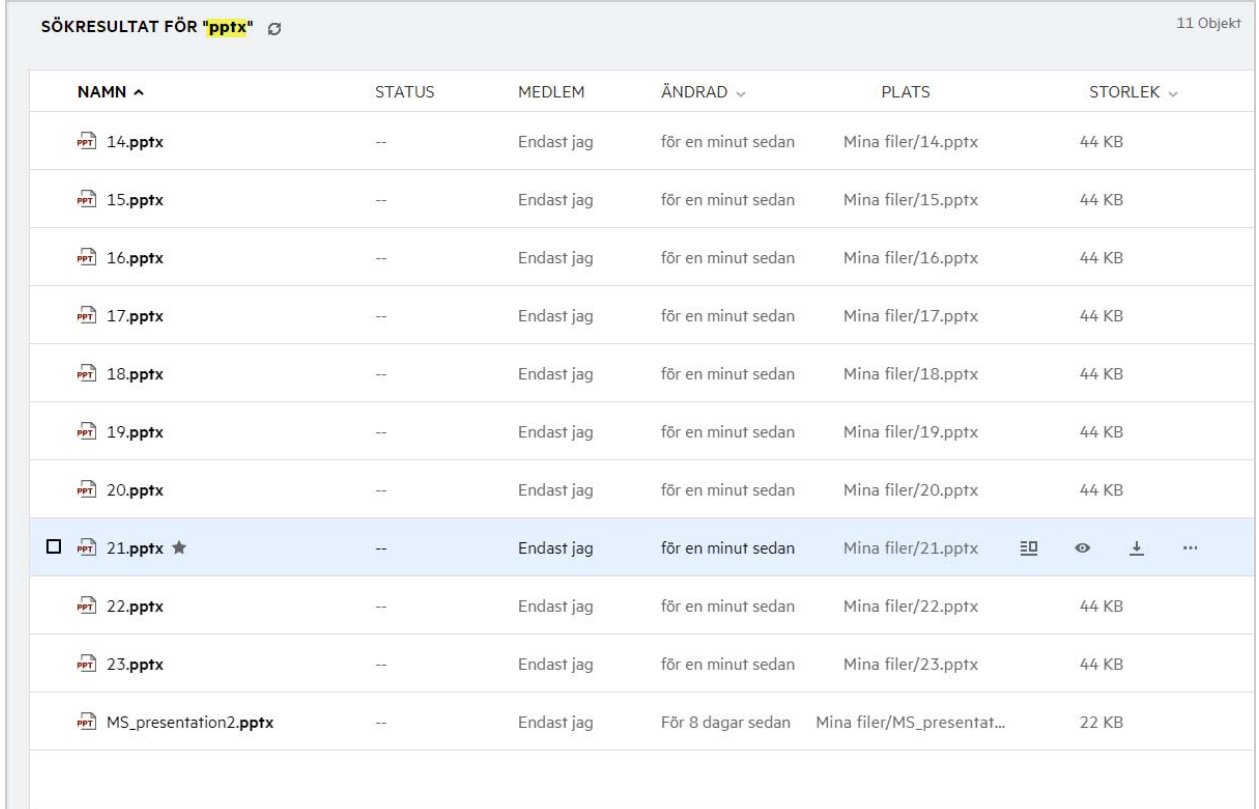

- I kolumnen **Plats** visas platsen för varje objekt.
- Du kan utföra alla åtgärder på filer och mappar baserat på behörigheter som du har för varje objekt.

### <span id="page-14-0"></span>**Vad är Användarspråk och hur kommer jag åt dem?**

Användarspråk är ett listrutealternativ i **Användarprofil** under **Grundläggande om kontot**. Där kan du ändra språket för webbklienten till det språk som du föredrar.

Användare kan öppna användarprofilen genom att klicka på sitt användarnamn i det övre högra hörnet och sedan klicka på **Visa profil**.

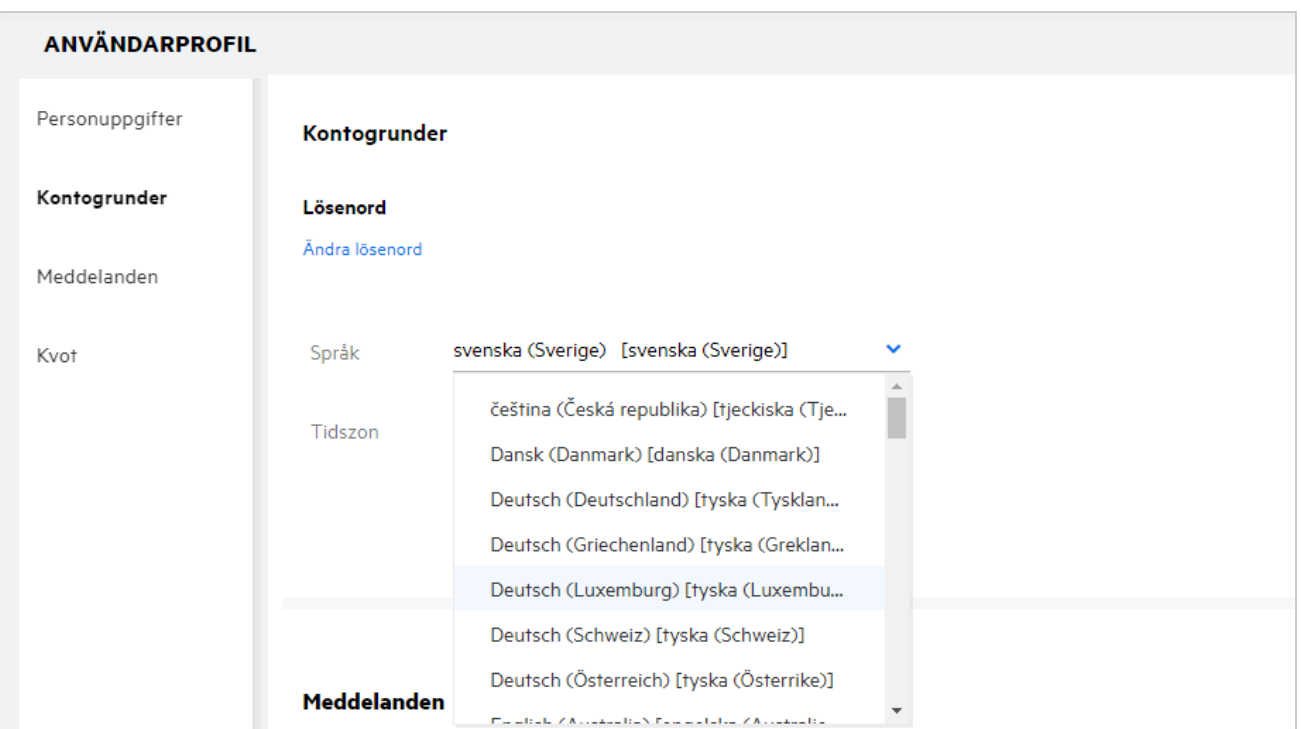

### <span id="page-15-0"></span>**Hur anger jag visningsformat för datum och tid?**

Användare kan ändra **Språk** och **Tidszon**i **Användarprofil**. Datum och tid visas i Filr-webbklienten enligt vald region.

*Figure 21 Användarspråk*

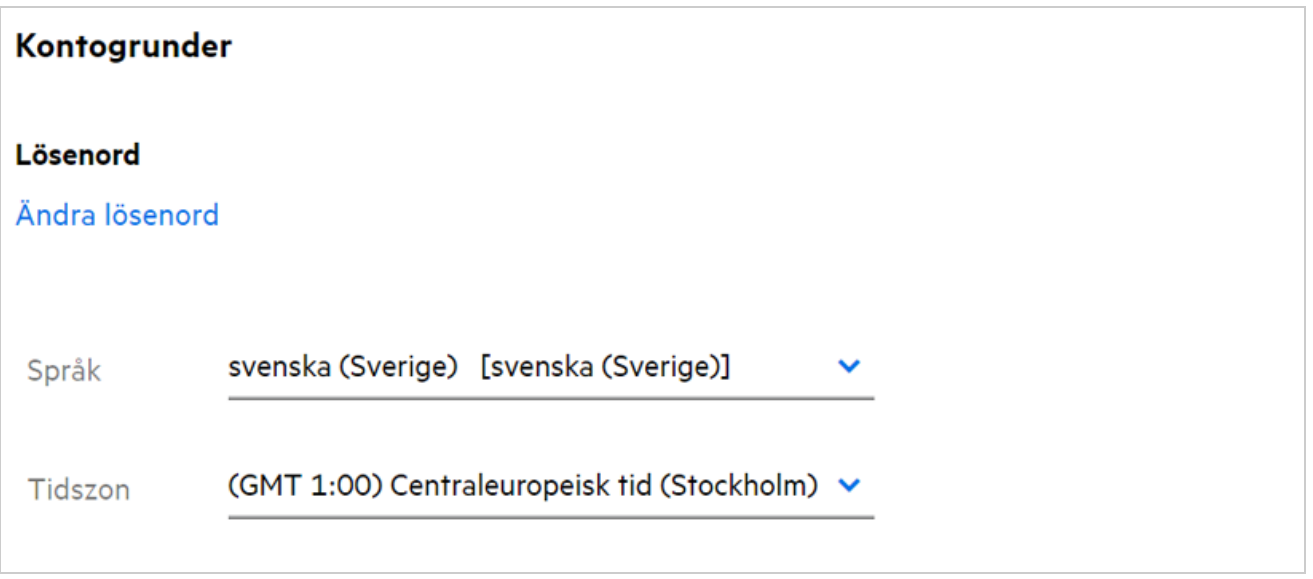

När användare till exempel ändrar språk och tidszon i användarprofilen visas datum och tid i **Mer information** enligt de uppdateringar som gjorts. Datum- och tidsformat för två regioner visas nedan:

**Engelska (Storbritannien):** dd/mm/åååå HH:MM 24H.

*Figure 22 Engelska (Storbritannien)*

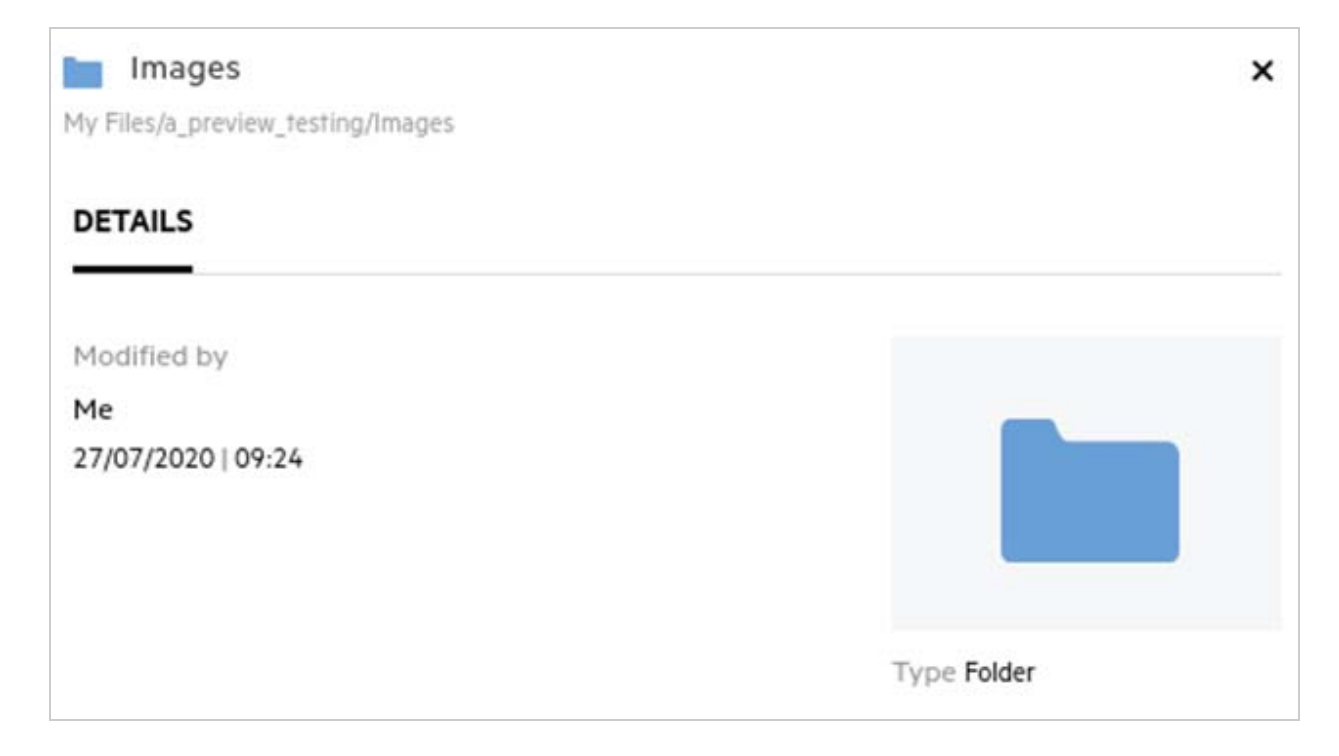

**Engelska (USA):** mm/dd/åå HH:MM AM/PM.

*Figure 23 Engelska (USA)*

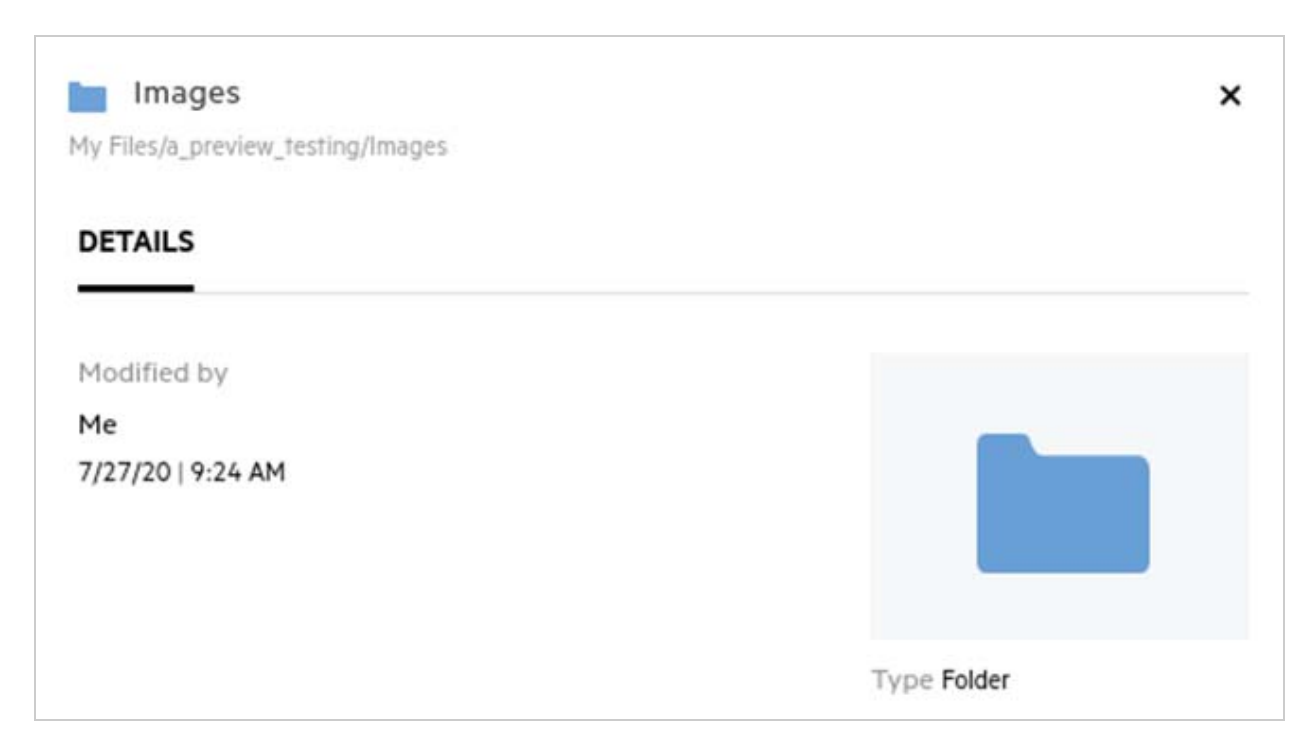

## <span id="page-17-0"></span>**Vad är Inställningar för följmeddelanden och hur kommer jag åt dem?**

Inställningar för följmeddelanden finns i **Användarprofil** under **Aviseringar**.

När du markerar en fil eller mapp som **följ** får du e-postaviseringar när filen eller mappen ändras.

*Figure 24 Följaviseringar*

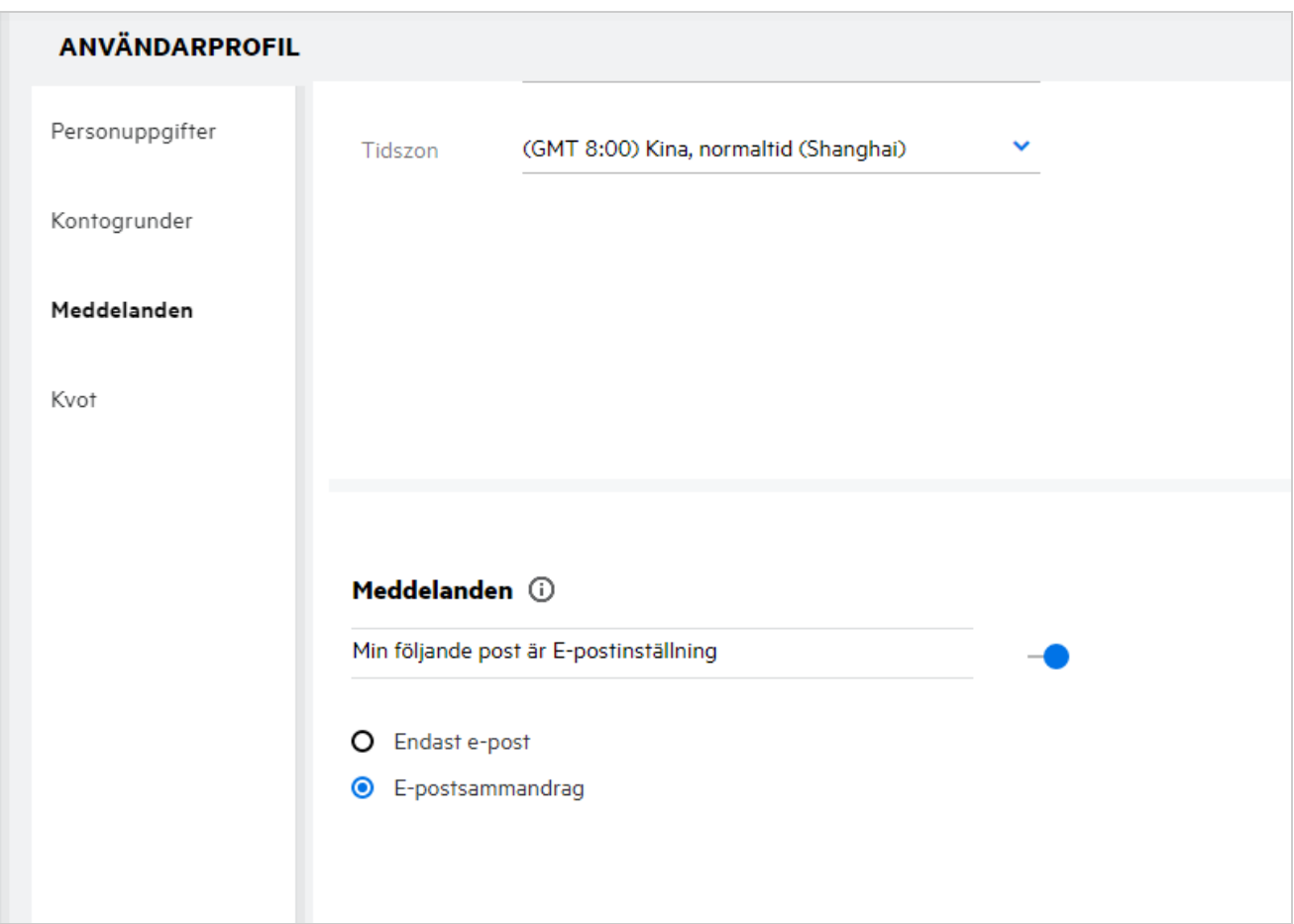

Om aviseringsinställningen är inaktiverad har användaren inte alternativet att följa en fil eller mapp. När du aktiverar inställningen måste du ange den e-postadress där du vill få aviseringarna.

Du kan lägga till e-postadressen i **Användarprofil** > **Personlig information**. Om uppgifterna i **Personlig information** är gråmarkerade kontaktar du din administratör för att lägga till e-postadressen.

Följande åtgärder utlöser aviseringen:

- Överföra en fil
- Lägga till en kommentar till en fil
- Redigera en fil
- Byta namn på en fil

Det finns två alternativ för aviseringsinställningen:

#### **Endast e-post:**

- E-postavisering gäller både mappar och filer.
- Ett e-postmeddelande skickas från Filr för varje ny eller ändrad fil. E-postmeddelandet har inte den faktiska filen bifogad, men det innehåller information om filen och den aktivitet som skett.
- E-postavisering skickas varje gång en aktivitet sker.

#### **E-postsammanfattning:**

- Sammanfattningsavisering gäller endast mappar, inte filer.
- Som standard aktiveras e-postsammanfattning när användaren aktiverar aviseringen.
- Filr skickar sammanfattningsaviseringar vid en schemalagd tid som anges av Filr-administratören.
- Filr skickar ett e-postmeddelande som sammanfattar all aktivitet i mappen och dess undermappar under det specifika intervallet.

#### <span id="page-18-0"></span>**Vad händer när aviseringarna inaktiveras?**

Användare kan inaktivera aviseringar genom att gå till **Användarprofil** -> **Aviseringar**och klicka på växlingsknappen. Följningstillstånd bevaras för de tidigare markerade objekten, men användaren kan inte följa nya objekt när aviseringarna har inaktiverats.

*Figure 25 Aviseringar*

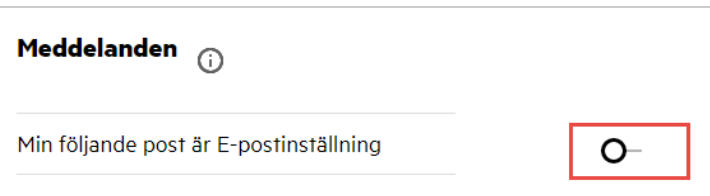

### <span id="page-18-1"></span>**Hur skapar jag en mapp i arbetsområdet i Filr?**

Du kan skapa mappar i området för**Mina filer**, **Delad med mig**och **Nätmappar** baserat på de behörigheter du

har. Du skapar en mapp genom att klicka på  $\Box$  knappen Skapa mapp.

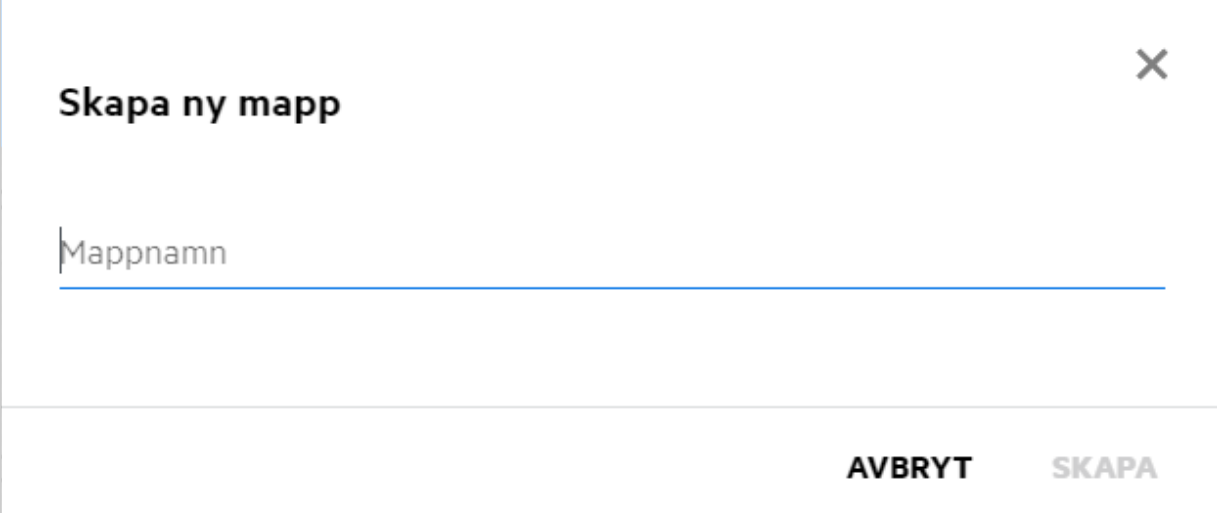

Ange mappnamnet och klicka på **Skapa**.

### <span id="page-19-0"></span>**Finns det någon storleksgräns för filer vid överföring?**

Som standard finns det ingen begränsning för filstorleken för överföring. Administratören kan kräva storleksgräns. Administratören tilldelar varje användare lagringsutrymme. Användaren kan överföra filerna baserat på gränsen för lagringsutrymme. Administratören kan konfigurera filstorleksgränsen för en användare, filöverföring samt filstorleksöverföring för en grupp.

#### <span id="page-19-1"></span>**Vilka typer av filer kan överföras till Filr?**

Användare kan överföra alla filtyper/filnamnstillägg till Filr. Administratören kan blockera vissa filtyper. Baserat på detta tillåts inte användaren att överföra sådana typer av filer.

### <span id="page-19-2"></span>**Hur överför jag en fil?**

Du kan överföra filer till området för **Mina filer**, till mappar i området för **Nätmappar** samt till området för **Delad med mig**. Du kan endast överföra filer till delade mappar när du har behörighet. Om du vill överföra en fil

går du till den mapp där du vill överföra filen. Klicka på  $\Box$  samt bläddra till och välj filen på datorn. Användare kan även dra och släppa filerna till mapparna.

Om du får en filbegäran från en Filr-användare klickar du på länken i det e-postmeddelande med filbegäran som skickats till dig och överför den begärda filen.

# <span id="page-20-0"></span>**Hur överför jag en mapp?**

Du kan överföra mappar till området för **Mina filer**, till mappar i **Nätmappar** samt till området för **Delad med mig**. Du kan endast överföra mappar till delade mappar när du har behörighet som deltagare.

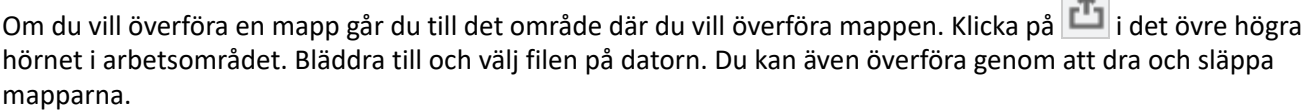

#### **VIKTIGT**

- När du överför en mapp överförs även alla filer i mappen. Aviseringsfönstret för överföring visar filnamnen. När du hovrar över filnamnet visas den relativa sökvägen till mappen i Filr.
- Funktionen för överföring av mappar stöds inte i IE.
- Var försiktig när du överför mappar med komplex struktur, eftersom beteendet beror på webbläsaren.
- Filr tillåter inte att du överför tomma mappar.
- När Filr misslyckas med att överföra en mapp överförs inga filer i mapparna.

# <span id="page-20-1"></span>**Hur begär jag en fil?**

Du kan begära att en intern eller extern användare överför en fil till en specifik mapp. Den här funktionen är endast tillgänglig i **Mina filer**och **Nätmappar**.

Gå till den mapp där du vill att den andra användaren överför en fil. Klicka på **48**. Ange användarnamn eller e-post-ID, lägg till en kommentar om den fil som du begär och klicka på **Begär**.

 $\sim$ 

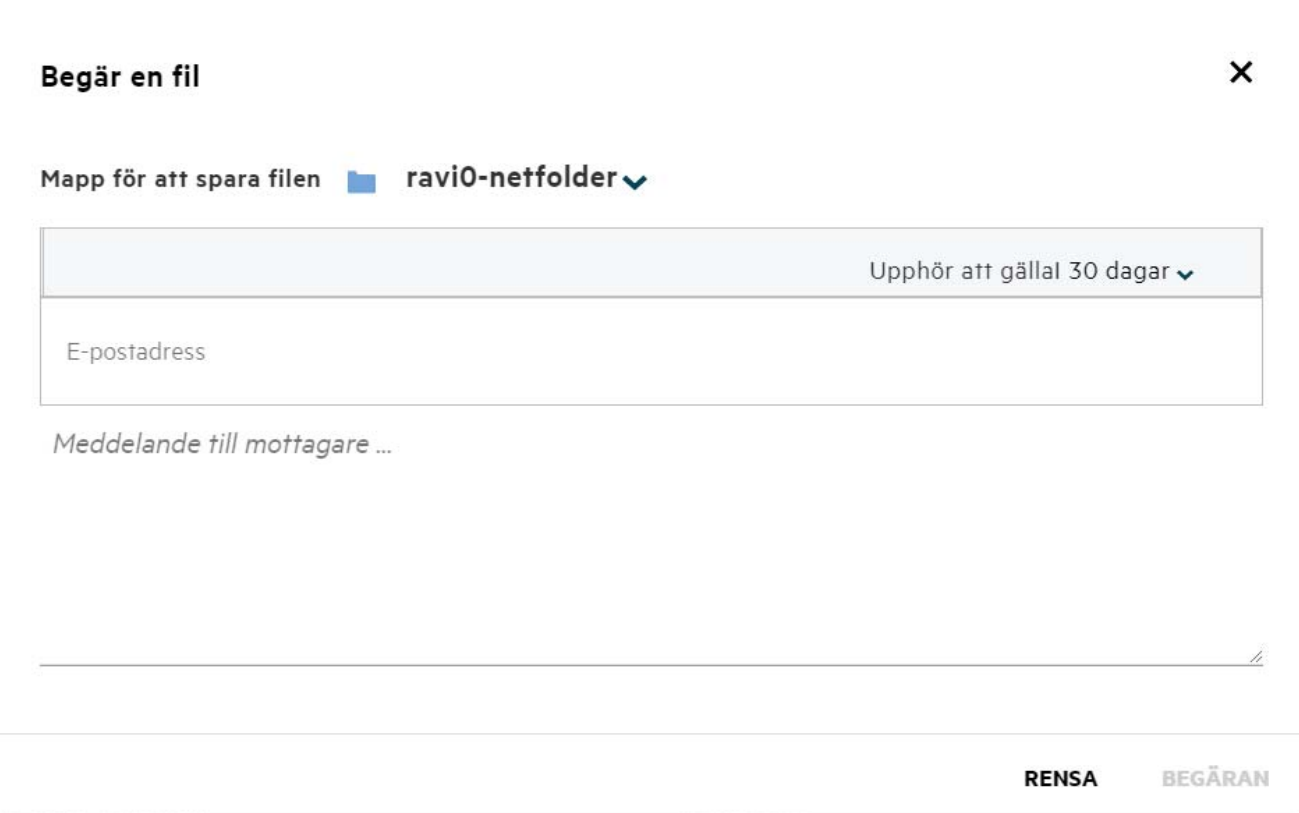

### <span id="page-21-0"></span>**Hur förhandsgranskar jag en fil?**

Med Filr kan du förhandsgranska filer. Alternativet Förhandsgranska är endast tillgängligt för filtyper som stöds.

#### **MS Office-filer:**

```
.doc,.docx,.docm,.dotm,.lwp,.odg,.odp,.ods,.odt,.ppt,.pptx,.pptm,.rtf,.csv,.xls,.
xlsx,.xlsm
```

```
Textfiler: .'txt', 'c', 'cc', 'cpp', 'cs', 'diff', 'java', 'less', 'out', 'patch', 
'php', 'pl', 'properties', 'py', 'rb', 'scala', 'script', 'scm', 'scss', 'sh', 
'sml', 'sql', 'swift', 'vb', 'vi', 'vim', 'xsd', 'yaml', 'yml',.pdf
```
**Bildfiler:** 'jpg', 'jpeg', 'png', 'svg', 'bmp', 'webp', 'ico', 'gif'.

Om du vill förhandsgranska en fil i **hemsidan** >**listan över senaste** väljer du alternativet **Förhandsgranska fil** i menyn **Fler åtgärder**.

*Figure 28 Förhandsgranska filer*

| Webview.pdf<br>Du skapad För 10 minuter sedan  |         | Novell_testers_Nanjing.xls     |  |  |
|------------------------------------------------|---------|--------------------------------|--|--|
|                                                | $\odot$ | Förhandsgranska fil            |  |  |
| <b>ENTNEDLADDNINGAR</b><br>FILR WINDOWS-KLIENT |         | Visa i dess plats<br>Hämta fil |  |  |
|                                                |         |                                |  |  |
| <b>NEDLADDNINGSINSTRUKTIONE</b>                | 8+      | Dela                           |  |  |
| FILR PLUGIN FOR OFFICE AND OUTLOC.             |         |                                |  |  |

Om du vill förhandsgranska filer från **Mina filer**, **Delad med mig** och **Nätmappar** markerar du filen och klickar på

ikonen Förhandsgranska

# <span id="page-22-0"></span>**Hur flyttar jag en fil?**

Du kan flytta filer och mappar mellan och inom **Mina filer** och **Nätmappar**. Du kan inte flytta filer från en nätmapp till en annan nätmapp. För att flytta objekt behöver du har behörigheter för både källmappen och målmappen.

Du flyttar en fil/mapp (du kan även flytta flera objekt) genom att markera det objekt du vill flytta och välja alternativet **Flytta till**från menyn **Fler åtgärder**.

Om du vill flytta flera objekt markerar du flera filer/mappar och väljer alternativet Flytta i menyn **Fler åtgärder** i det övre högra hörnet i huvudmenyn.

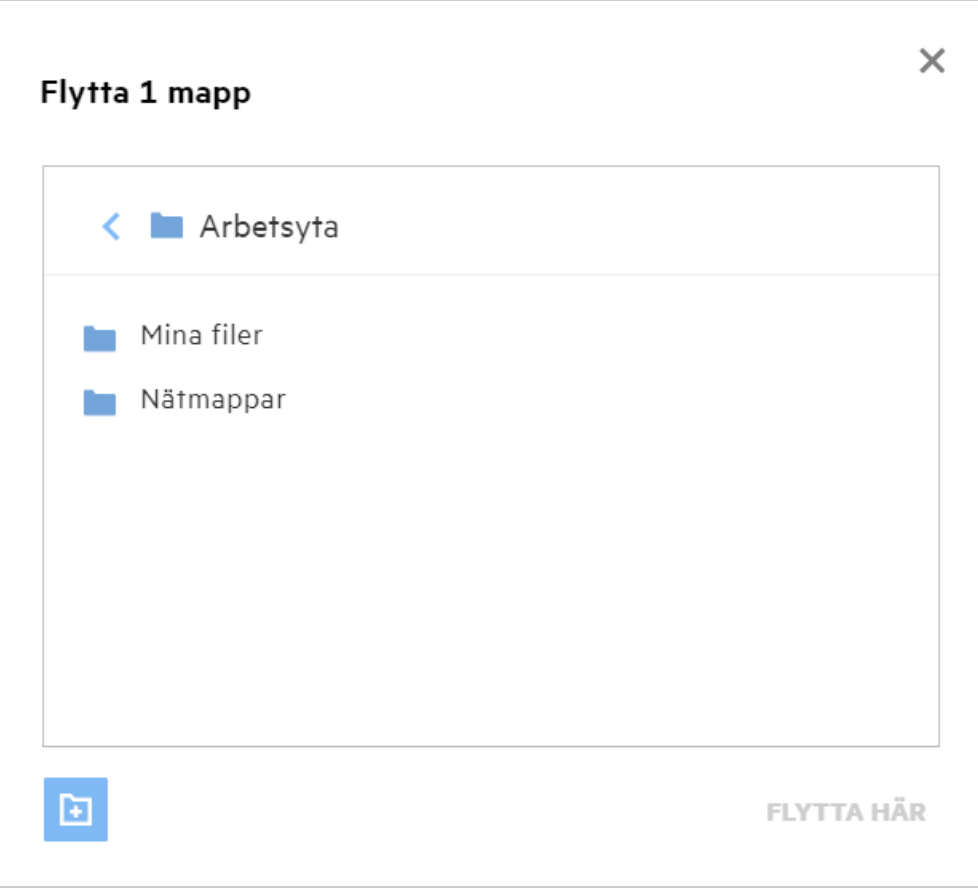

Gå till målplatsen och klicka på **Flytta hit**. Alternativt kan du skapa en ny mapp genom att klicka på mappikonen i fönstrets nedre vänstra hörn, ange mappnamnet och sedan klicka på **Flytta hit**.

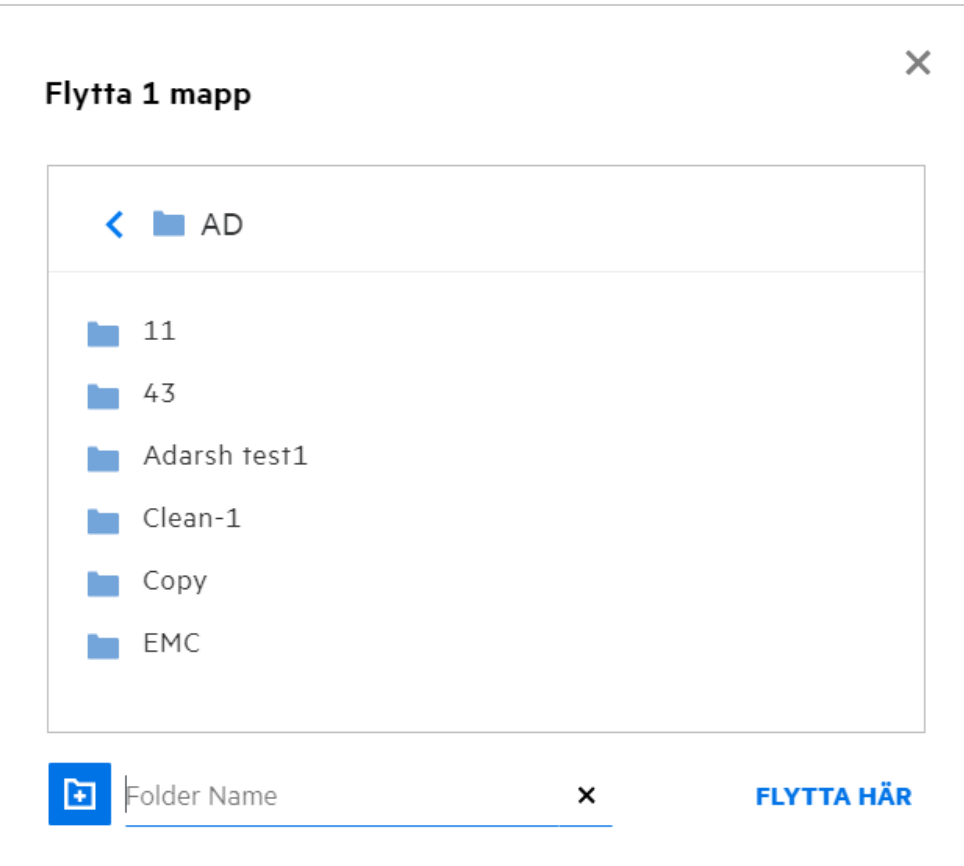

### <span id="page-24-0"></span>**Hur kopierar jag en fil eller en mapp?**

Du kan kopiera filer eller mappar som finns i eller mellan områdena för Mina filer och Nätmappar i Filr. Du kopierar objekten genom att gå till källplatsen, markera de filer eller mappar som ska kopieras och välja alternativet **Kopiera**i menyn **Fler åtgärder**. Om du vill kopiera flera filer markerar du flera filer/mappar och klickar på ikonen Kopiera i menyfältets övre högra hörn.

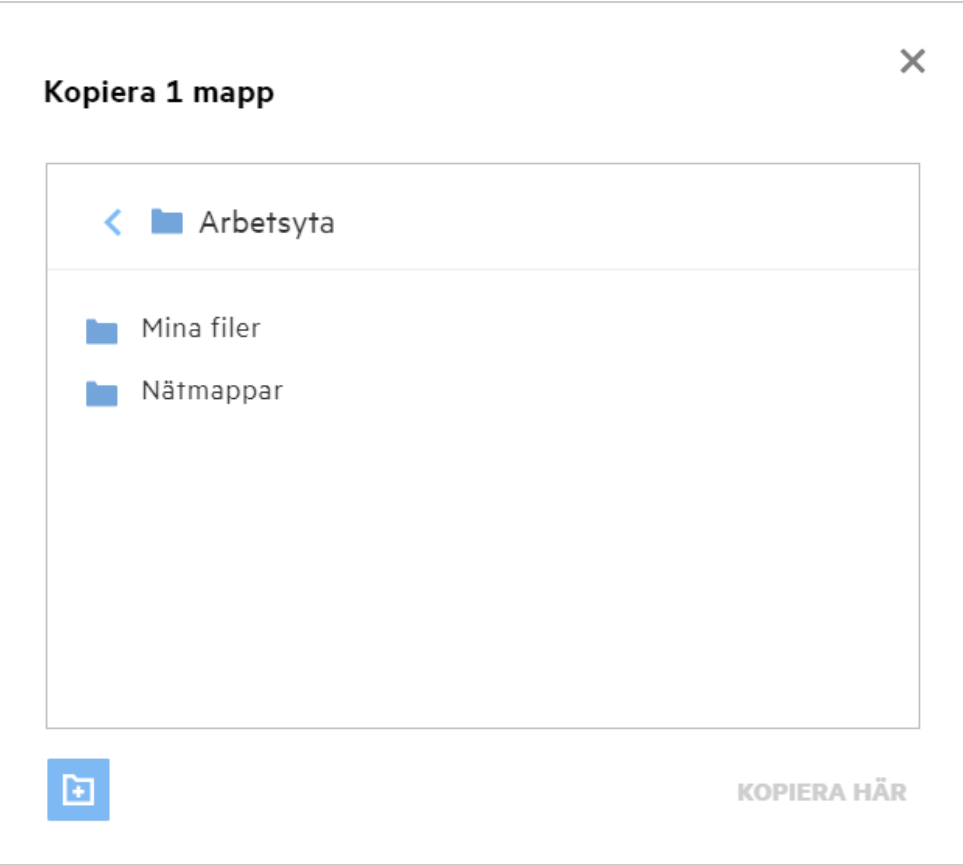

Gå till målplatsen och klicka på**Kopiera hit**. Alternativt kan du skapa en ny mapp genom att klicka på mappikonen i fönstrets nedre vänstra hörn, ange mappnamnet och sedan klicka på **Kopiera hit**.

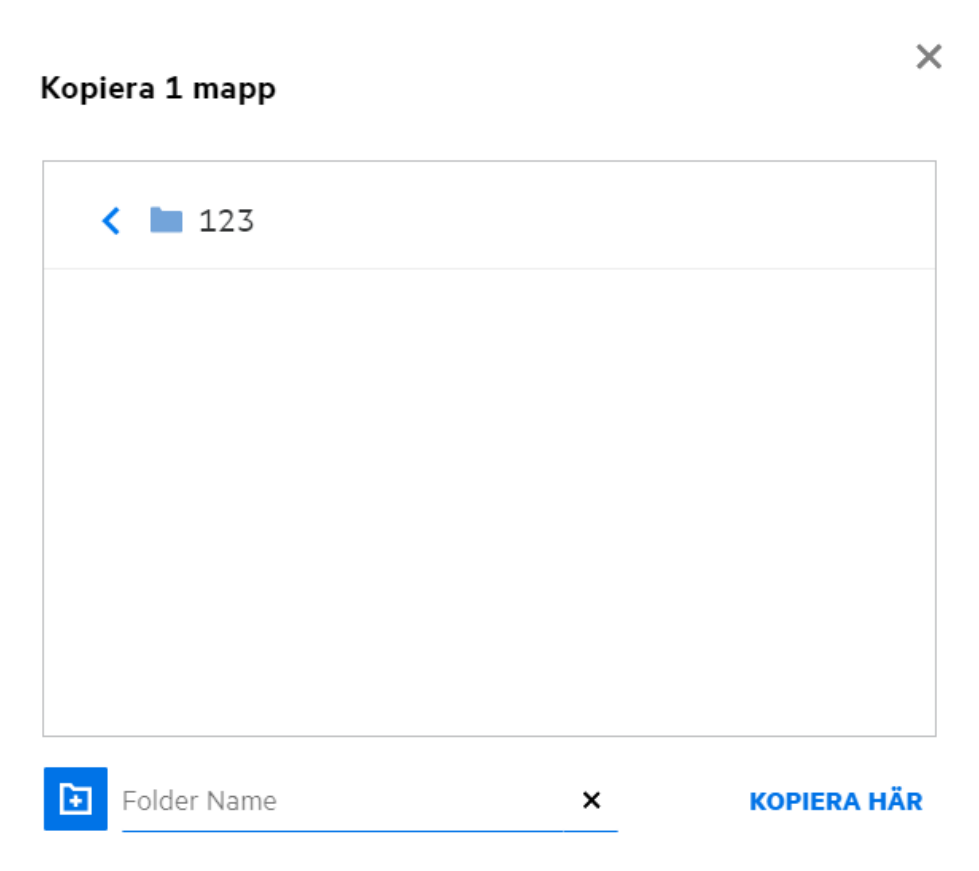

# <span id="page-26-0"></span>**Hur redigerar jag en fil?**

Du kan redigera filer som överförs eller delas av dig om du har redigeringsbehörighet. Alternativet Redigera är tillgängligt för filerna i menyn **Fler åtgärder**. Du kan redigera filerna i Mina Filer, Nätmappar och Delad med mig.

# <span id="page-26-1"></span>**Hur används "Onlineredigering"?**

Verktyget Innehållsredigeraren är en del av Filr Advanced som ger funktioner för samredigering. Om Innehållsredigeraren konfigureras kan användaren redigera filerna online. En fil kan öppnas direkt i en webb och kan redigeras.

# <span id="page-26-2"></span>**Hur används "Redigera med programmet"?**

Med det här alternativet kan du redigera filen med programmet på skrivbordet. Alla grundläggande filtyper från MS-office/Libreoffice stöds. Om du till exempel vill visa eller redigera en .doc-fil med hjälp av MS Word kan du använda det här alternativet för att öppna filen i skrivbordsprogrammet i stället för att öppna den i webbklienten. **Redigera med programmet** är tillgängligt för alla användare.

## <span id="page-27-0"></span>**Hur visar jag kommentarerna?**

Alla användare som har åtkomst till filen och har minst läsbehörighet kan visa kommentarerna. Om du vill visa kommentarerna

1. markerar du en fil och klickar på **Mer information** .

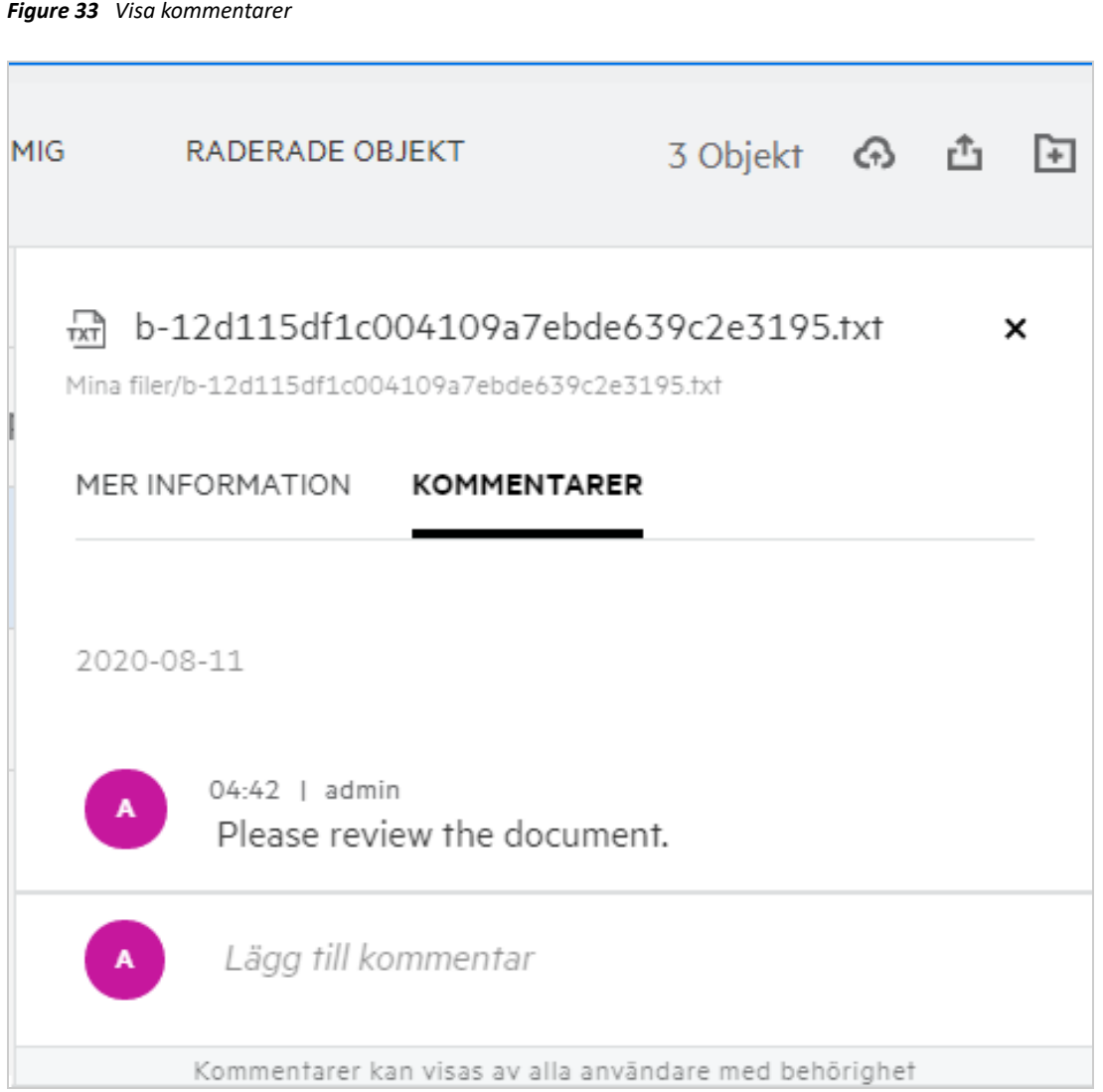

2. Klicka på fliken **Kommentarer**.

#### **Lägga till en kommentar**

Om du vill lägga till kommentarer går du till fliken **Kommentarer**, anger kommentarerna i textrutan **Lägg till** 

**dina kommentarer** och klickar på . Det totala antalet kommentarer visas intill kommentarsikonen för en fil.

#### **Redigera en kommentar**

Om du vill redigera kommentaren går du till fliken **Kommentarer**, hovrar musen över kommentaren, klickar på Redigera, gör ändringar och klickar på  $\checkmark$ .

*Figure 34 Redigera kommentarer*

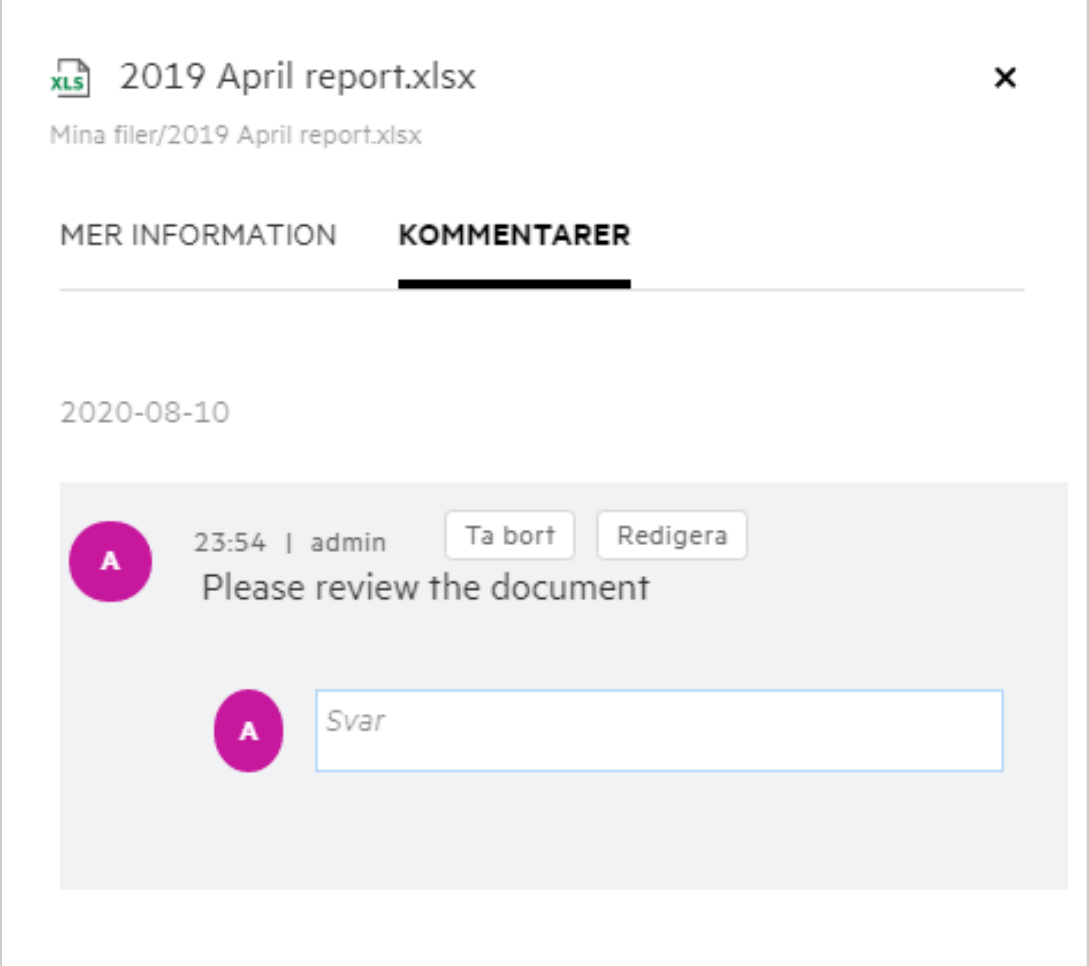

#### **Svara på en kommentar**

Du kan skicka ett svar genom att på fliken **Kommentarer** ange kommentarerna i textrutan **Svara** och klicka på

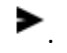

#### **Ta bort en kommentar**

Du kan ta bort en kommentar genom att markera kommentaren och klicka på **Ta bort**.

### <span id="page-28-0"></span>**På vilka sätt kan filer och mappar delas?**

Filr gör samarbete enkelt eftersom du kan dela filer.

**DELA MED ENSKILDA ANVÄNDARE OCH GRUPPER:** Du kan dela filer och mappar med specifika interna användare och grupper i din organisation.

**DELA LÄNKAR:** Du kan skapa en länk till en fil och dela den. Alla användare med länken kan visa eller hämta filen beroende på den typ av länk som delas.

**DELA MED ALLMÄNHETEN:** Filer och mappar görs tillgängliga offentligt. Alla med URL:en till filen eller mappen kan logga in som gästanvändare och visa objekten i de offentliga mapparna.

**DELA MED ENSKILDA ANVÄNDARE UTANFÖR ORGANISATIONEN:** En fil delas med en extern användare. Med en länk till ett Filr-registreringsformulär som tillhandahålls kan användaren registrera sig och visa eller hämta filen beroende på den typ av länk som delades.

# <span id="page-29-0"></span>**Hur delar jag en fil?**

**Dela en fil:** Det finns två sätt att dela en fil:

- Skicka en inbjudan
- Delningslänk

Du kan dela en fil med en extern eller intern användare. Du behöver ha delningsbehörighet på mappnivå. Så här delar du en fil:

- **1** Markera en fil som ska delas. Du kan även markera flera filer och mappar.
- **2** Välj alternativet **Dela**.
	- **2a** Högerklicka på den markerade filen.
	- **2b** Välj **Dela**i menyn **Fler åtgärder**.
	- **2c** Klicka på **11** för en markerad fil. Om du vill dela flera objekt markerar du flera filer/mappar och klickar på delningsikonen i menyfältets övre högra hörn.

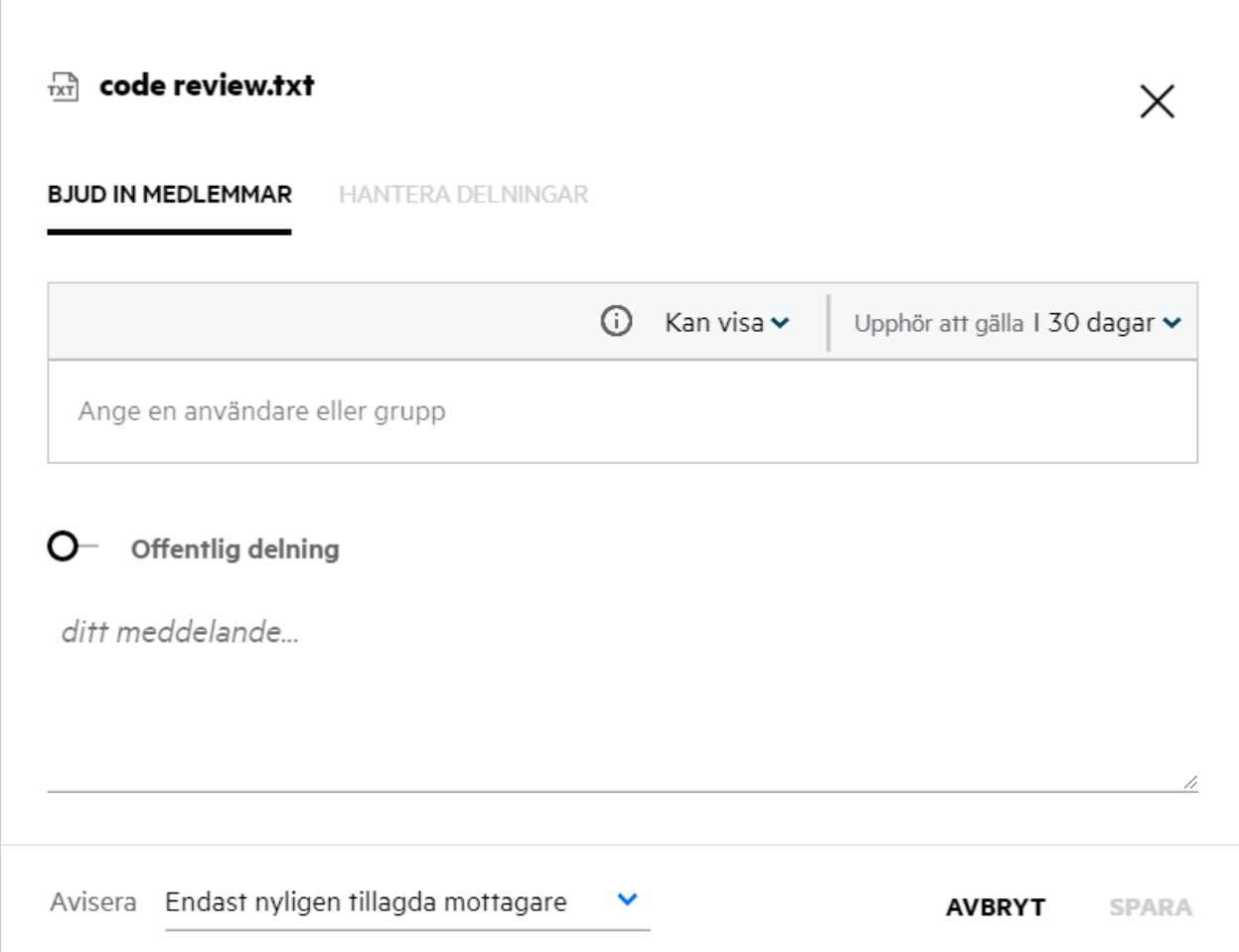

- **3** Ange e-post-ID för den användare som du vill dela filen med. Adressboken fylls automatiskt i med listan över interna användare.
- **4** Konfigurera behörigheter:
	- **Visningsprogram:** Användare med den här behörigheten kan visa dokumentet.
	- **Redaktör:** Användare med den här behörigheten kan visa och redigera dokumentet.
	- **Deltagare:** Användare med den här behörigheten kan visa, redigera, ta bort och flytta filerna mellan mappar. Det här alternativet är tillgängligt på mappnivå, inte på filnivå.

<span id="page-31-1"></span>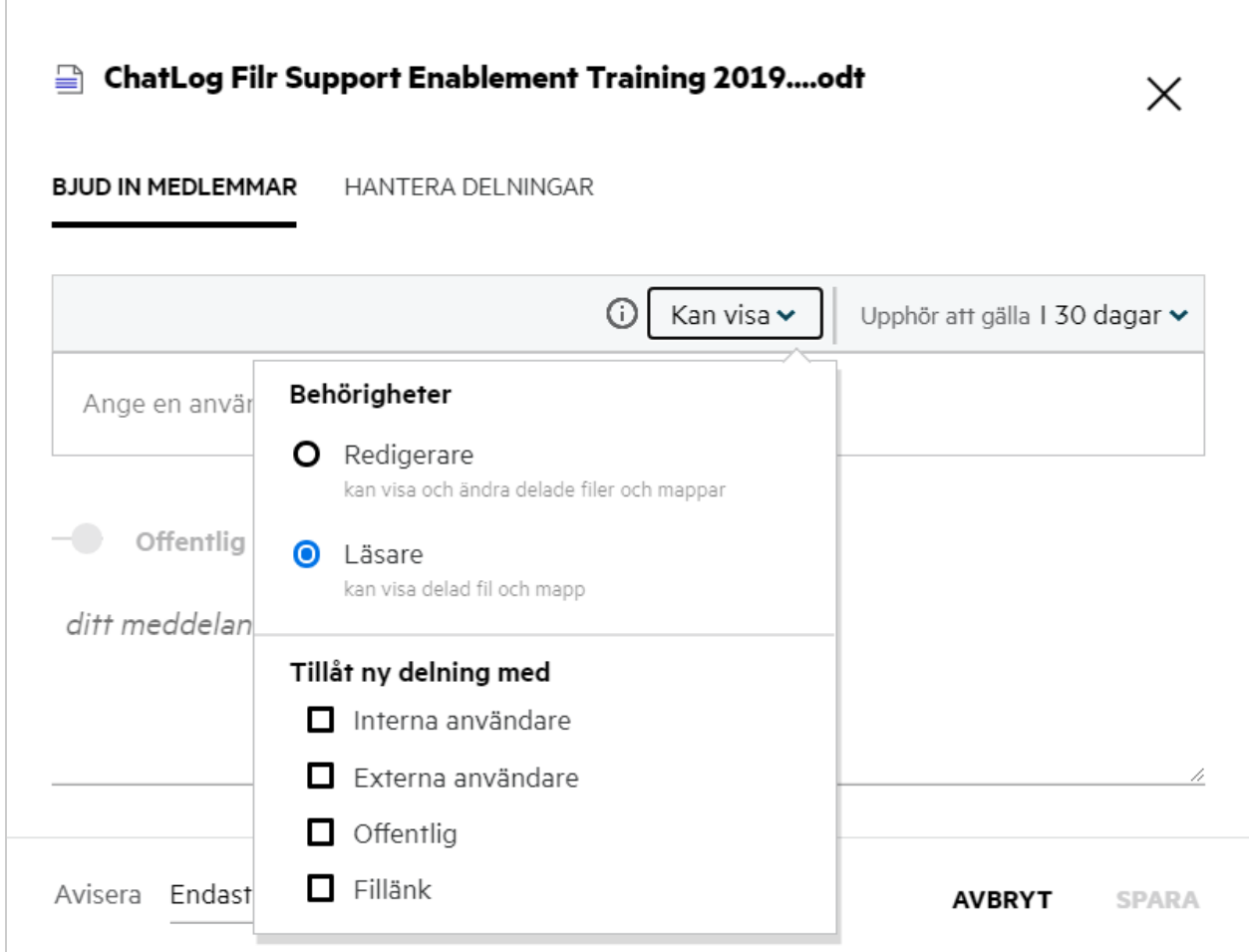

- **5** Du kan ge omdelningsbehörigheter till den användare som filen delas med.
- **6** Klicka på **Bjud in**.

**Dela länk:** Med det här alternativet kan du skapa en länk till en fil och dela den med användarna.

#### <span id="page-31-0"></span>**Går det att omdela en delad fil?**

Ja, det går att omdela en fil när filens ägare har beviljats behörighet att omdela. Se figuren [Delningsbehörigheter](#page-31-1) Följande är alternativen under **Tillåt omdelning med**:

- **Interna användare:** Filer kan omdelas med de interna användarna.
- **Externa användare:** Filer kan omdelas med de externa användarna.
- **Offentlig:** Filen kan göras offentlig.
- **Dela länk:** Filen kan omdelas med hjälp av delningslänken.

### <span id="page-32-0"></span>**Hur vet jag om en fil redan delas och med vilken metod?**

Vid delning av en fil uppdateras kolumnen **Medlemmar** i området för **Mina filer**med det antal medlemmar eller grupper som filen delas med. Alla filer som du delar visas dessutom i **DELAD AV MIG** i respektive områden. Om det finns filer som delas med dig visas de filerna i området för **DELAD MED MIG**. Du kan även klicka på knappen

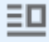

**ED** om du vill få mer information.

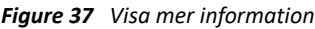

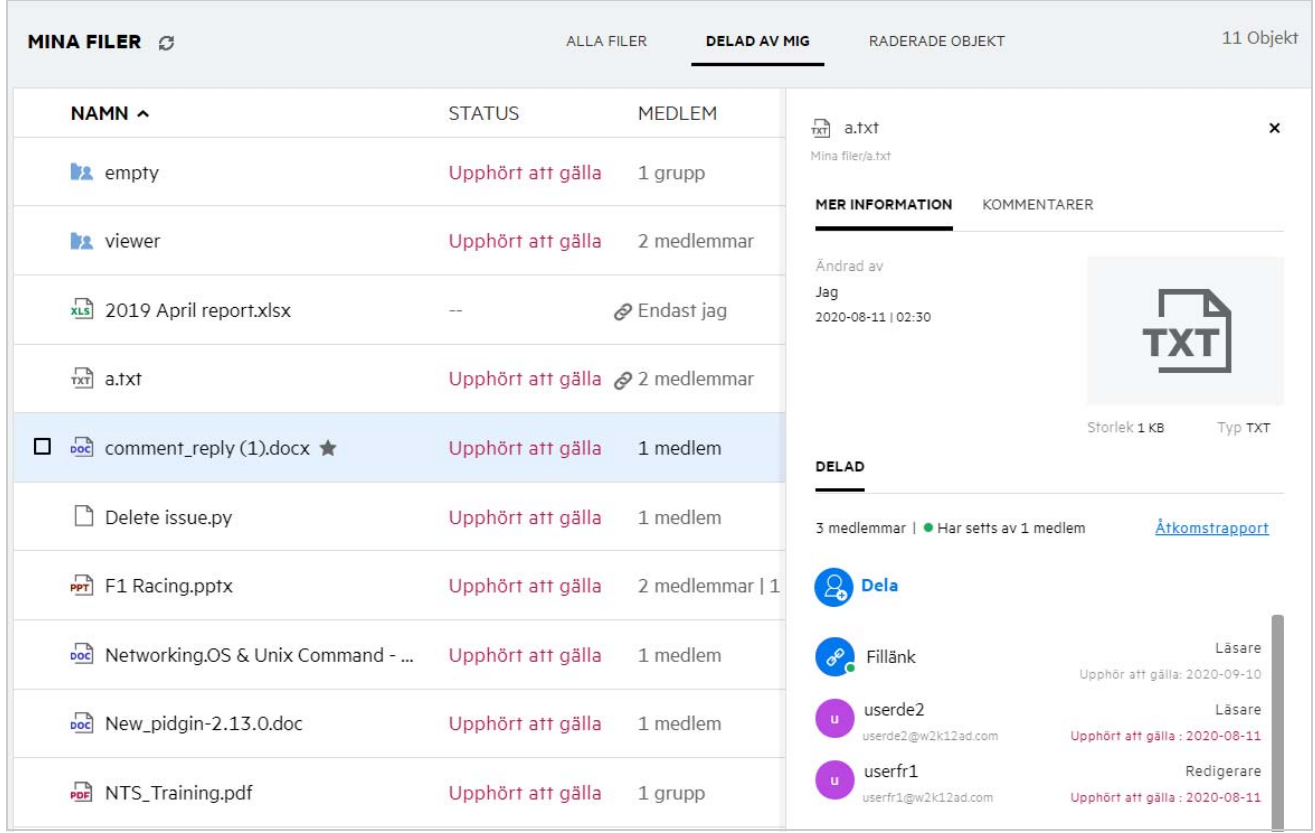

Information om användare och grupper visas samt statusen för upphörande av delning.

# <span id="page-33-0"></span>**Vilka roller och behörigheter kan en användare ha?**

*Tabell 1 Typer av roller*

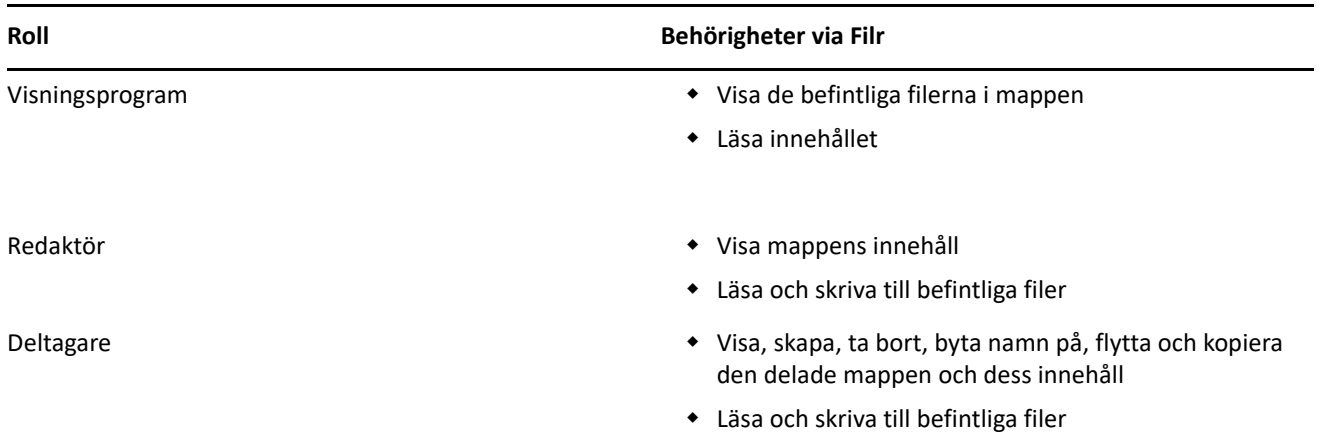

### <span id="page-33-1"></span>**Vad är en rapport om delningsåtkomst?**

I rapporten om delningsåtkomst hittar du information om en fil, till exempel vem som har använt filen och när samt om kommentarer har lagts till i filen. Rapporten om delningsåtkomst är endast tillgänglig i Filr Advanced. När en mottagare använder den delade filen får du en e-postavisering från Filr. Du kan även visa åtkomstrapporten genom att klicka på den länk som finns i e-postmeddelandet. Då kommer du till mottagarens information. Om mottagaren har använt den delade filen visas alternativet **Åtkomstrapport är tillgänglig** i menyn **Fler åtgärder**.

*Figure 38 Avisering om delningsåtkomst*

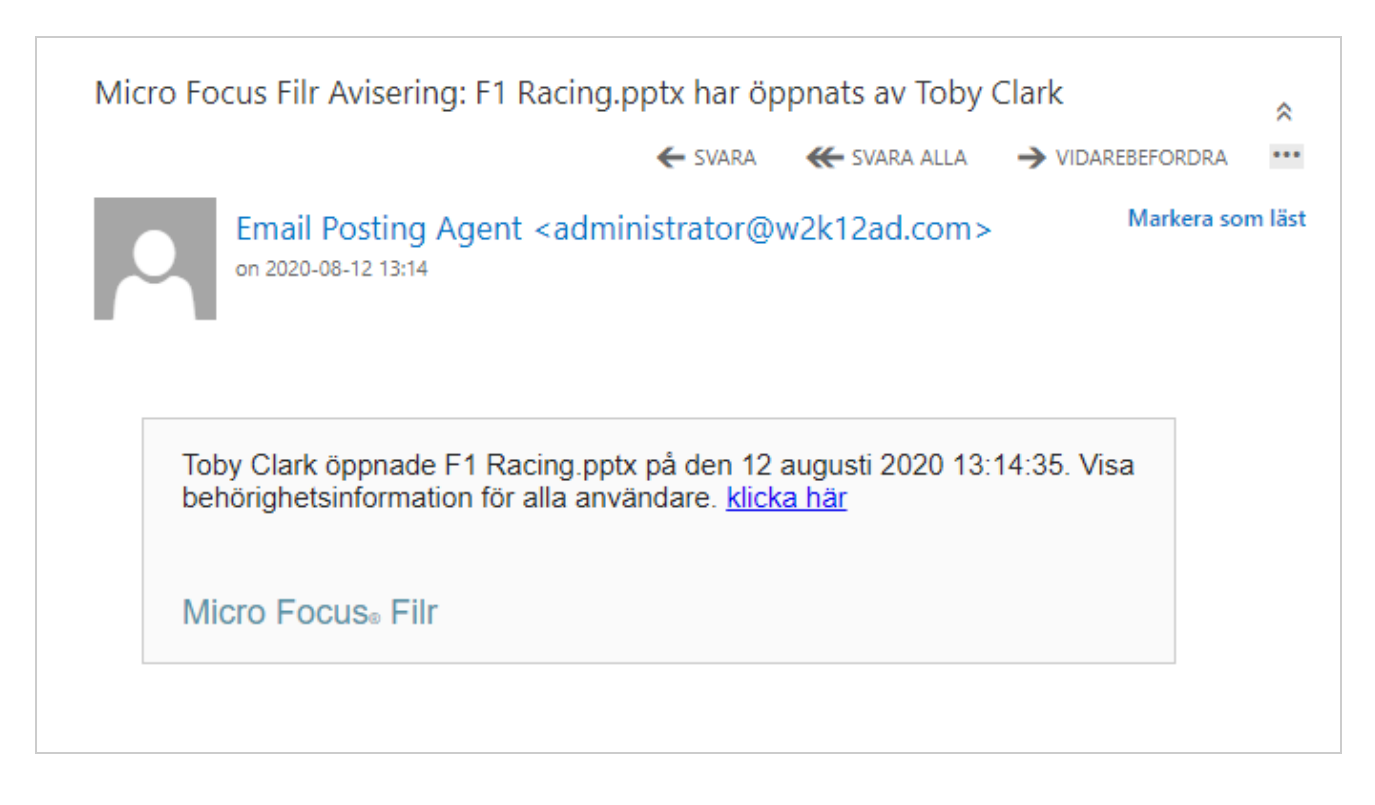

Rapporten innehåller åtkomstinformation för mottagarna, däribland vem som har använt filen, IP-adressen för den dator som filen användes med samt datum och tid för filåtkomsten. Du kan hämta en PDF-version av rapporten genom att klicka på **Hämta rapport**.

*Figure 39 Åtkomstrapport*

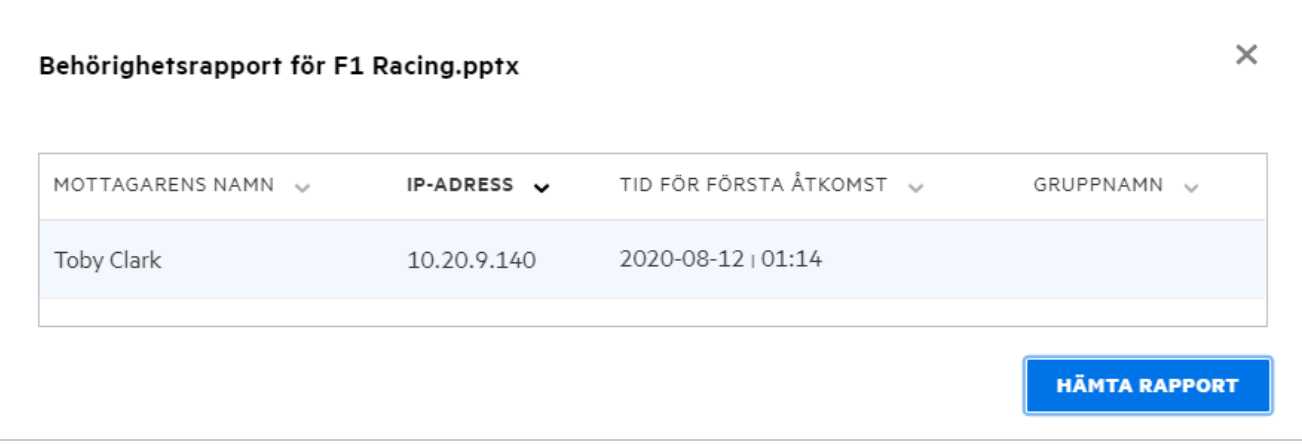

### <span id="page-34-0"></span>**Vad är en delningslänk?**

Delningslänken används för att skapa en länk för delning av en fil. En användare med delningslänken kan komma åt filen utan autentisering. Användaren kan visa eller hämta en fil men kan inte flytta eller redigera den. Du kan skapa en länk för att:

- **Visa fil** Filen konverteras till en HTML-vy och renderas i webbn.
- **Hämta fil** Filen hämtas.

Du skapar en länk genom att högerklicka på en fil och välja **Dela länk**eller välja alternativet från menyn **Fler åtgärder**för en fil.

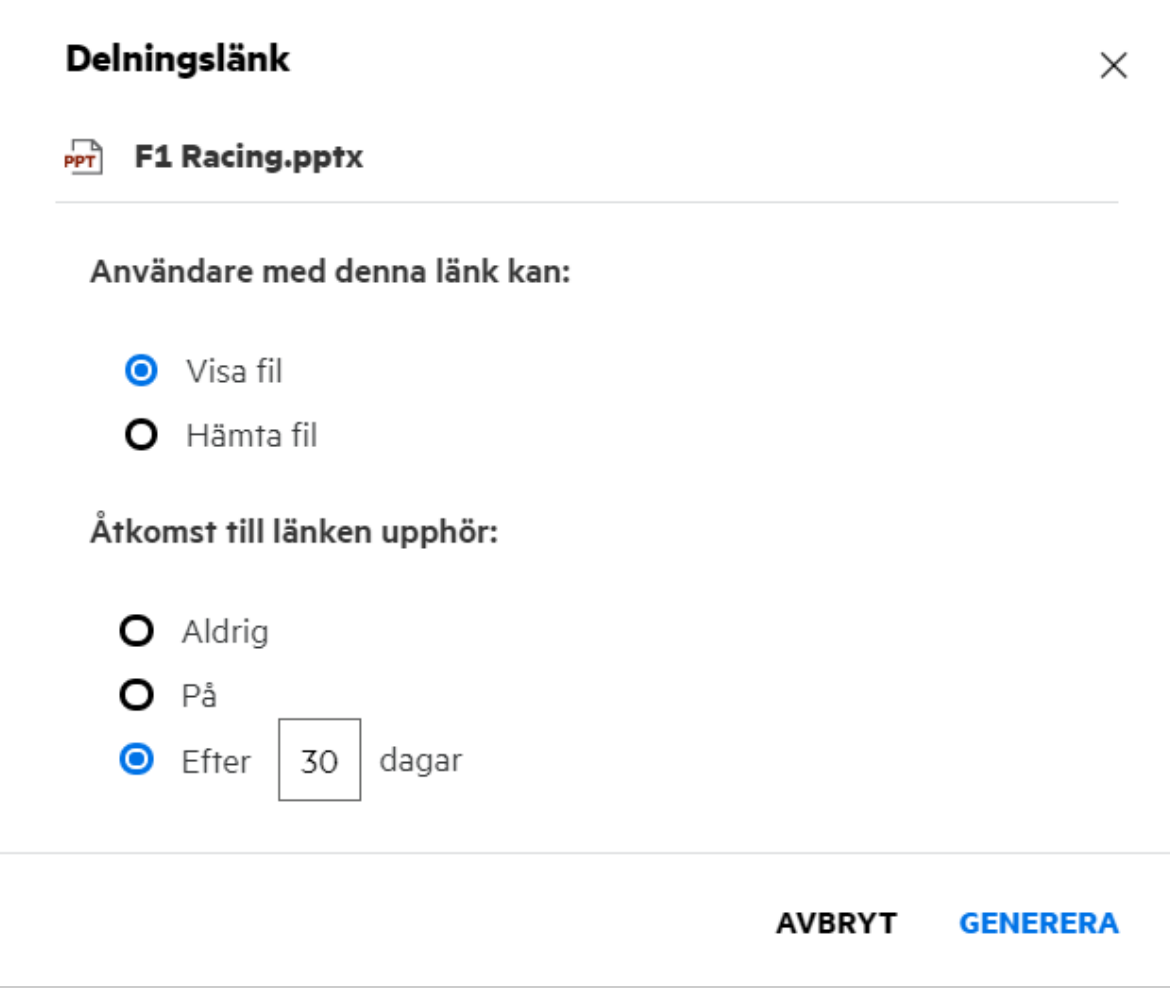

Välj den typ av länk du vill skapa och ange inställningarna för länkens upphörande. Klicka på **SKAPA**.

Länken skapas och kopieras automatiskt till Urklipp. Nu kan du dela länken direkt med valfria mottagare via epost, SMS, sociala medier eller andra samarbetsplattformar. Användare som klickar på länken får direkt åtkomst till filen. Beroende på typen av länken kan användare visa eller hämta filen.

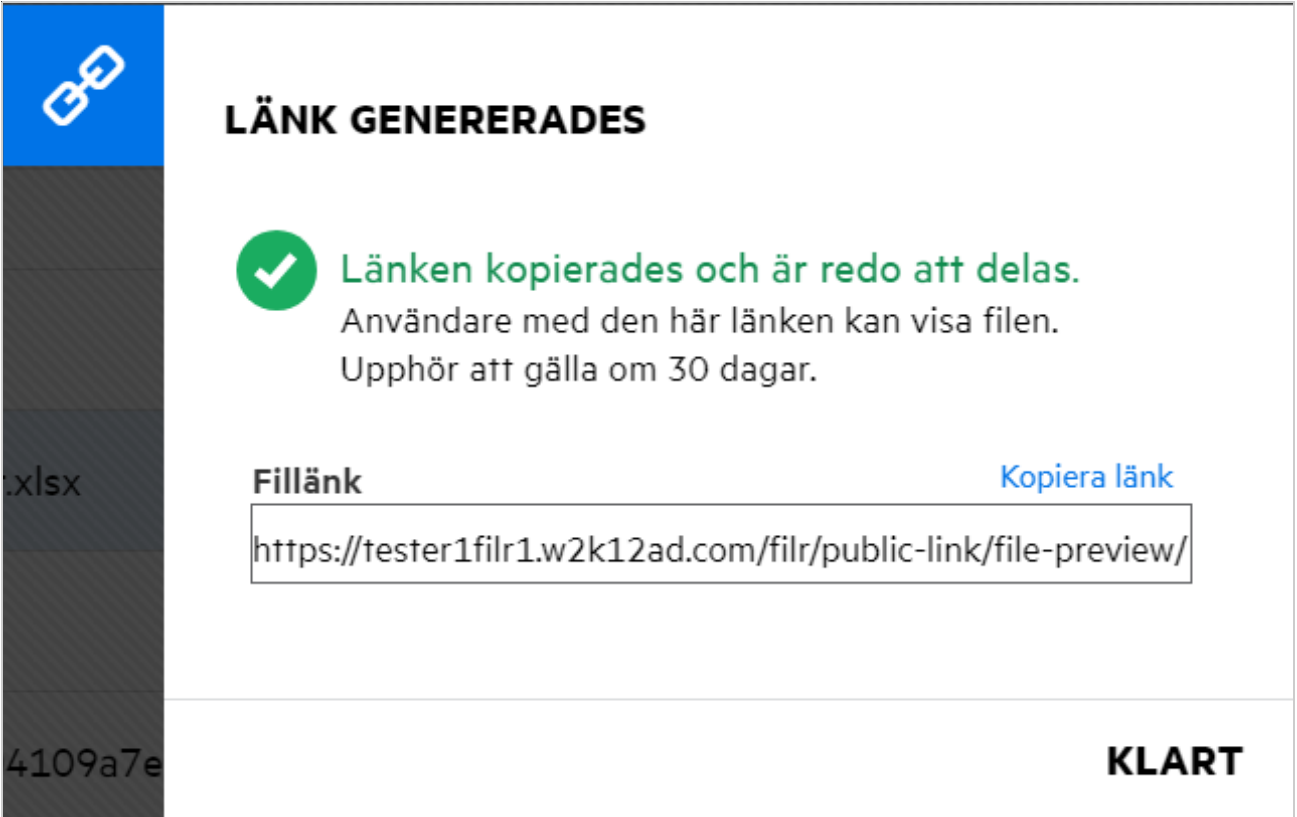

### <span id="page-36-0"></span>**Hur slutar jag dela en delad fil?**

Om du vill sluta dela en fil kan du välja alternativet **Sluta dela** i menyn **Fler åtgärder**.

Om filen delas med flera användare och du vill sluta dela filen för en specifik användare använder du alternativet **Hantera delning** i menyn **Fler åtgärder**för en fil. I dialogrutan **Hantera delning** går du till fliken

**Hantera delningar**, markerar användarnamnet och klickar på .

Du kan gå till området för **DELAD AV MIG**, markera flera filer och välja alternativet **Sluta dela**i menyn **Fler åtgärder**i sidans övre högra hörn.

# <span id="page-36-1"></span>**Hur redigerar jag delningsbehörigheter?**

När flera filer eller mappar delas och en fil har visa-rättigheter och en mapp har deltagarrättigheter kommer visa-rättigheterna att beaktas. Du kan redigera delningsbehörigheterna med hjälp av alternativet **Hantera delningar** i menyn **Fler åtgärder**för en fil. I dialogrutan Hantera delning går du till fliken **Hantera delningar**,

markerar namnet på användaren/gruppen och klickar på

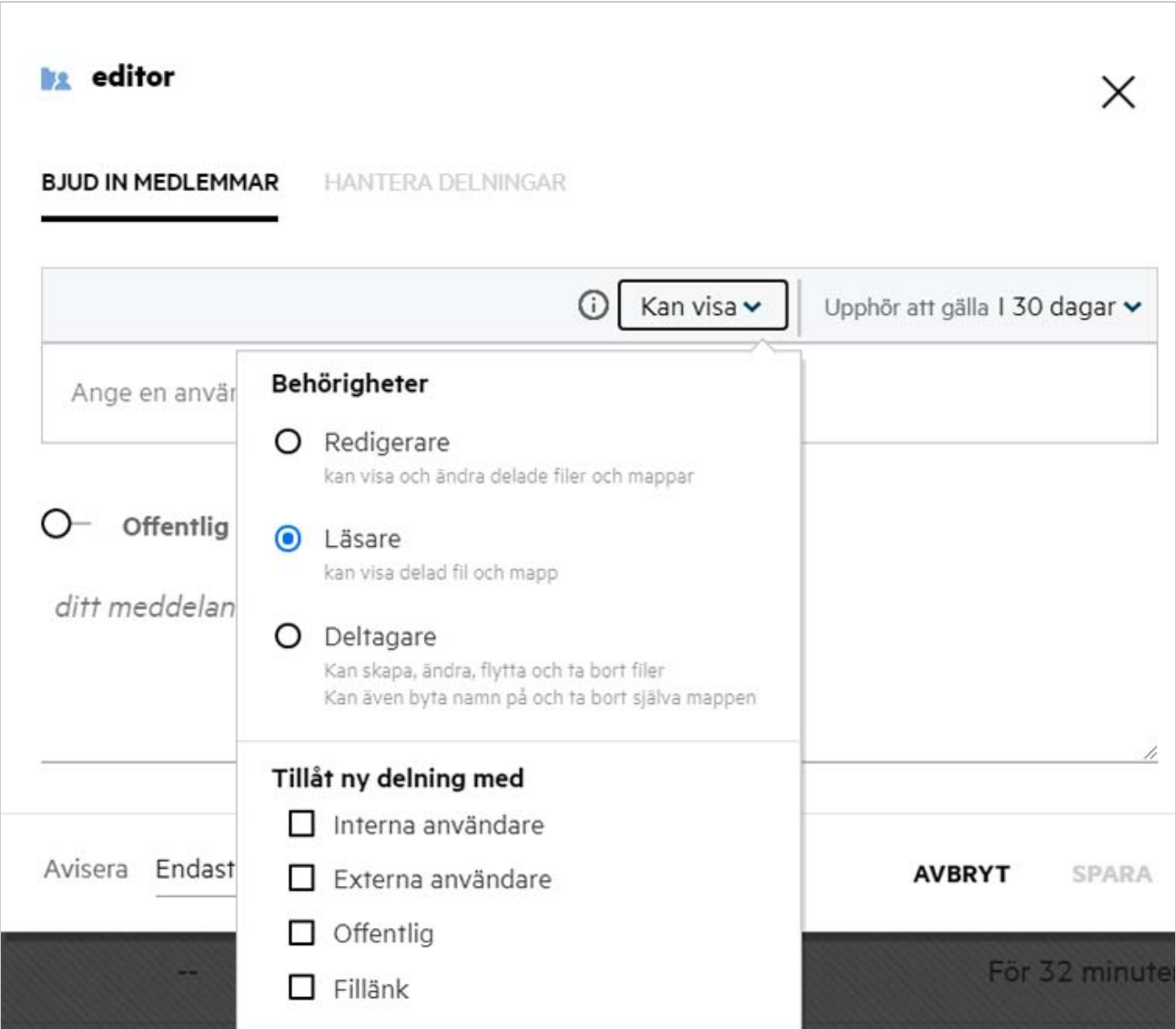

Här kan du ändra delningsbehörigheter och upphörande av delning. Om du klickar på alternativet **Återställ** återställs de ändringar som gjorts av de gamla behörighetsinställningarna.

#### <span id="page-37-0"></span>**Hur använder jag en anpassad mall eller skapar en ny fil?**

Nu kan du redigera de anpassade mallarna eller skapa en ny fil i Filr. Alternativet **Skapa ny fil** är endast tillgängligt för Advanced Filr Edition, och Innehållsredigeraren måste vara aktiverad av administratören. I området **Mina filer** och **Nätmappar** finns det här alternativet på rotnivå och mappnivå. I området **Delad med mig** finns alternativet endast på mappnivå. Du skapar en ny fil genom att utföra följande steg:

```
1 Klicka på i i hörnet av Filr-arbetsområdena.
```
De standardfilmallar som levereras med Filr och de mallar som läggs till av en administratör visas i listan över filmallar. Fönstret **Skapa ett nytt <Document type>-dokument**visas.

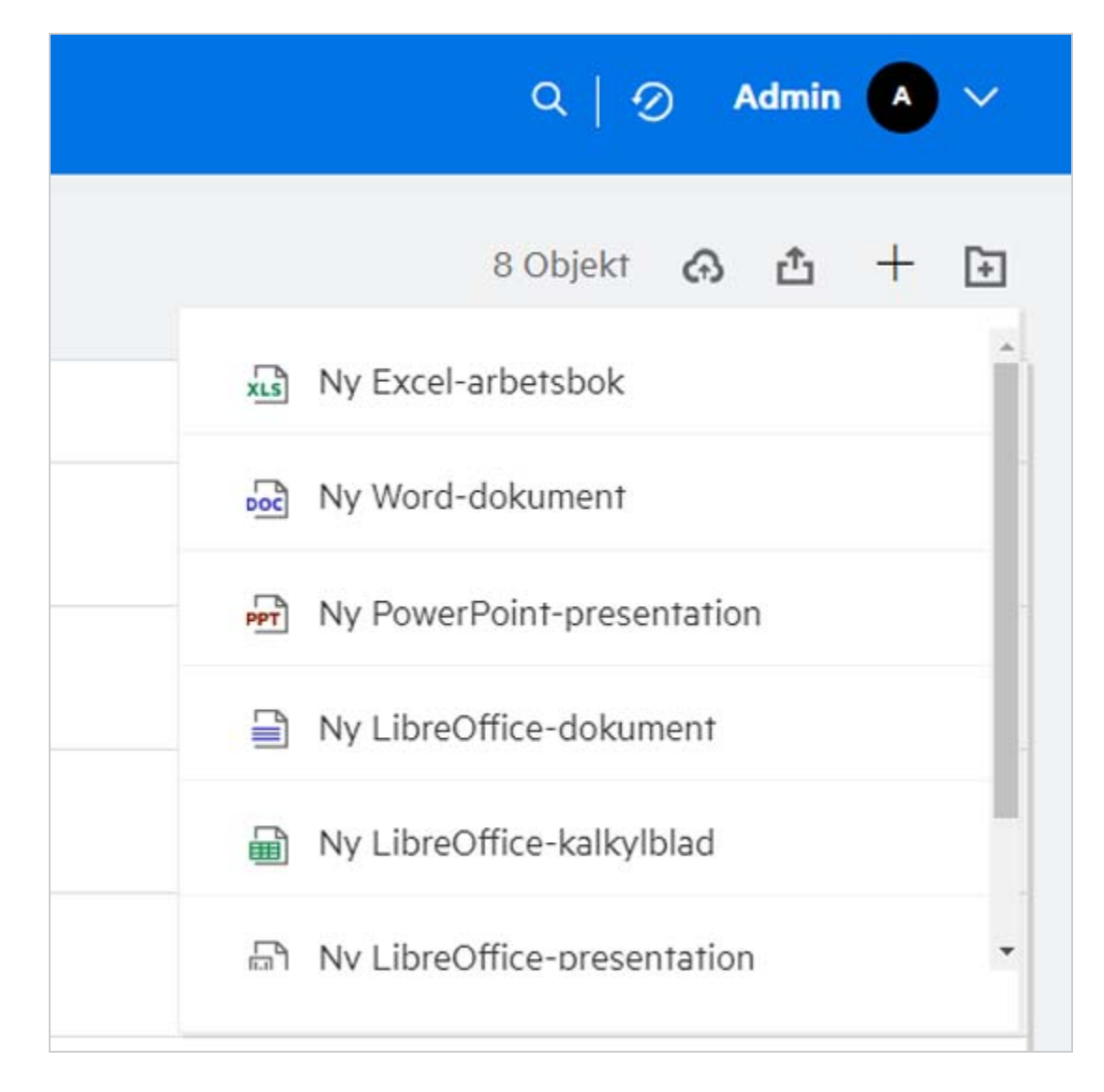

**2** Välj filmallen i listan.

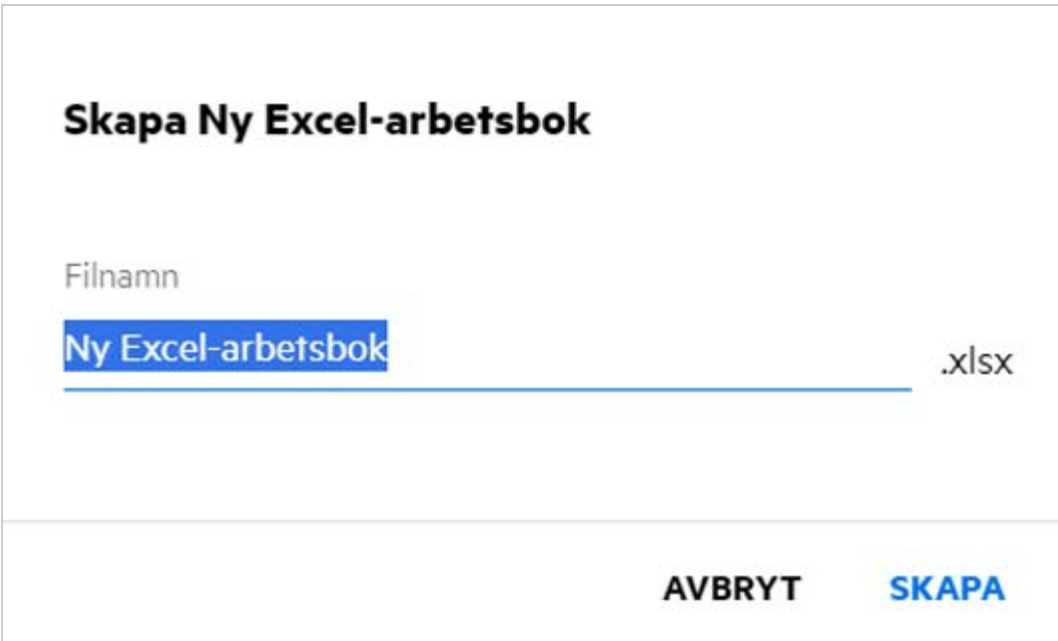

**3** Ange filnamnet och klicka på **Skapa**. Filen sparas i Filr. Därefter kan du redigera filen efter behov.

**OBS:** Det här alternativet visas när du har deltagarbehörigheter för mappen eller Filr-arbetsområdena.

#### **Juridisk information**

#### **Copyright © 2017–2020 Micro Focus eller ett av dess närstående bolag**.

De enda garantierna för produkter och tjänster från Micro Focus och dess närstående bolag och licensgivare ("Micro Focus") är sådana som kan anges i de uttryckliga garantier som bifogas sådana produkter och tjänster. Ingenting häri borde tolkas som en ytterligare garanti. Micro Focus ansvarar inte för tekniska eller redaktionella fel eller utelämnanden som finns här. Informationen i detta dokument kan ändras utan föregående meddelande.